## KEMPOSご担当 殿

 株式会社 ネットワークス 〒561-0893 豊中市宝山町 23-31 TEL06(6844)1069 FAX06(6844)2754 〒102-0083 千代田区麹町 4-1-4 TEL03(3556)2921 FAX03(3556)2923

# 平成27年3月バージョンアップのご案内

拝啓 貴所益々ご清栄のこととお慶び申し上げます。毎度格別のお引立てに預かりありがとうございます。 さて、KEMPOSに関し、以下の点につきバージョンアップを行いますので、ご案内申し上げます。

かんじょう しょうしょう しゅうしょう しゅうしょう こうしょう かいこう かいしょう かいしょう かいしょう かいしょう しゅうしょう しゅうしゅう かいしゅう かいしょう

#### (1)バージョンアップ内容(今回のリリースは Ver730となります)

#### (特許管理/パソコン出願取込)

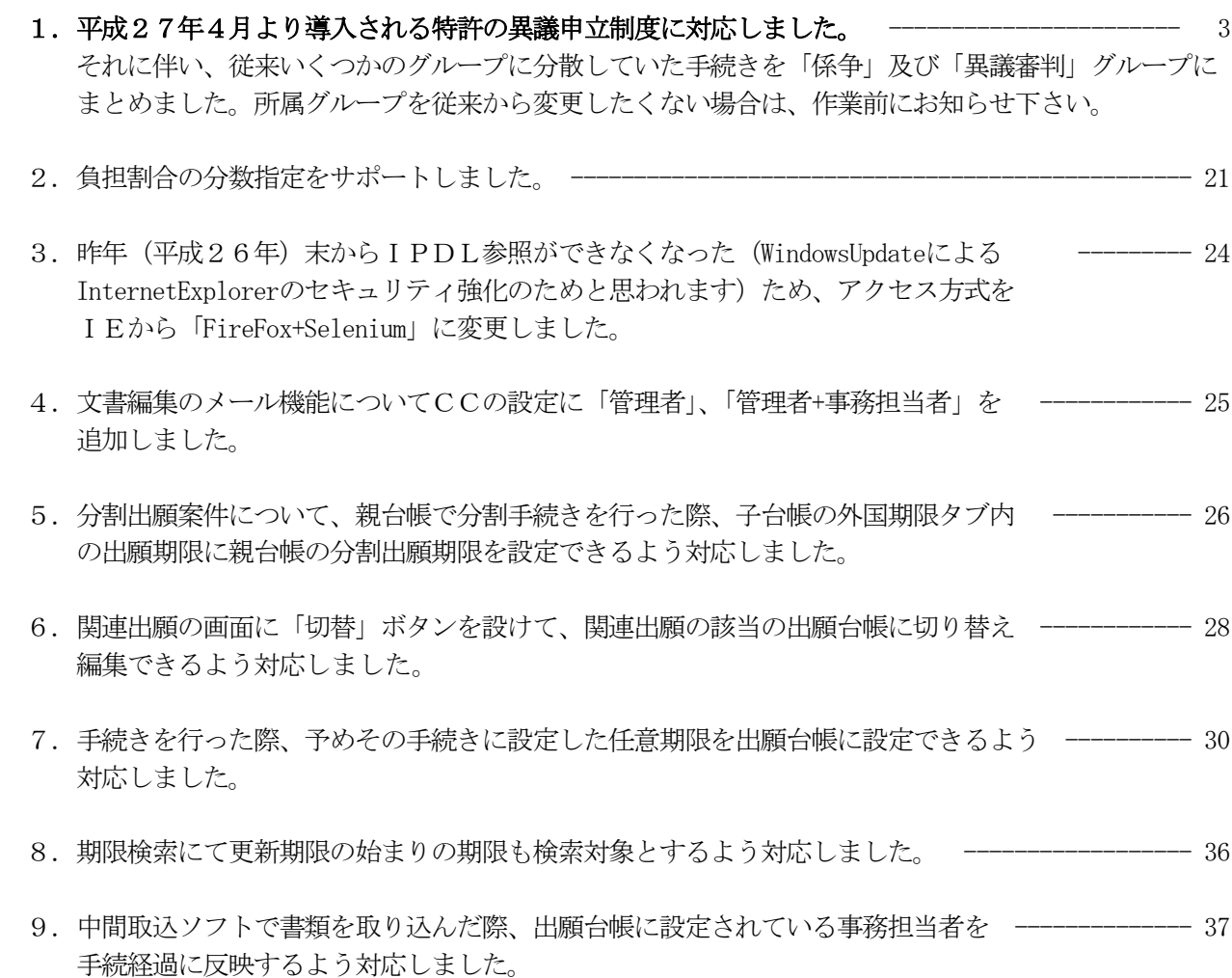

### (請求業務)

1. DN検索画面の送金先、請求先の顧客Refプルダウンについて、ダブルクリック ----------- 39 することで顧客台帳を呼び出せるよう対応しました。

### (外国出願関係)

- 1. 分割出願期限について、到達期間加算を考慮するよう対応しました。 ------------------------- 40
- 2. PCT出願の発明者タブについて、優先権の発明者タブデータをコピー ---------------------- 43 するかどうか設定できるよう対応しました。

### (その他)

1.送付状及び請求書のエクセルテンプレートの作成で、出力項目の設定を ---------------------- 45 エクセルファイルから読み込んで行うことができるようにしました。

## 1. 平成27年4月より導入される特許の異議申立制度に対応しました。

付与後異議については、平成16年(2004年)1月1日施行の法改正により廃止されたものが、一部変更 されて復活するものです。

変わった点としては、今回の付与後異議では、取消理由に対して権利者は訂正請求を行った場合に、意見を述 べることができるようになったことです。

これについては、これまでの仕組みにはありませんので、新たに追加しています。 その他、いくつかの追加・修正を行って整備しています。

異議申立事件に関しては依頼者が異議申立人となって異議申立をおこす場合と依頼者が権利者で異議申立を 受けた場合の2つのケースがあります。

最初に依頼者が異議申立人の場合のケースを説明し、次に依頼者が権利者で異議申立を受けた場合について 説明します。

#### 1-1. 異議申立を行う場合(依頼者が異議申立人の場合)

異議申立はKEMPOSでは係争事件として入力します。

- 国 kmpMnOP  $\Box$  $\boxed{\boxdot}$  $\Sigma$ 国内出願可 特許  $\overline{\phantom{0}}$ 出願台帳  $\vert \mathbf{v} \vert$ 追加手続
- ・初期メニュウから「係争事件」を選択します。以下の画面が表示されます。

・係争事件の入力画面です。(出願の場合と同一の画面です)

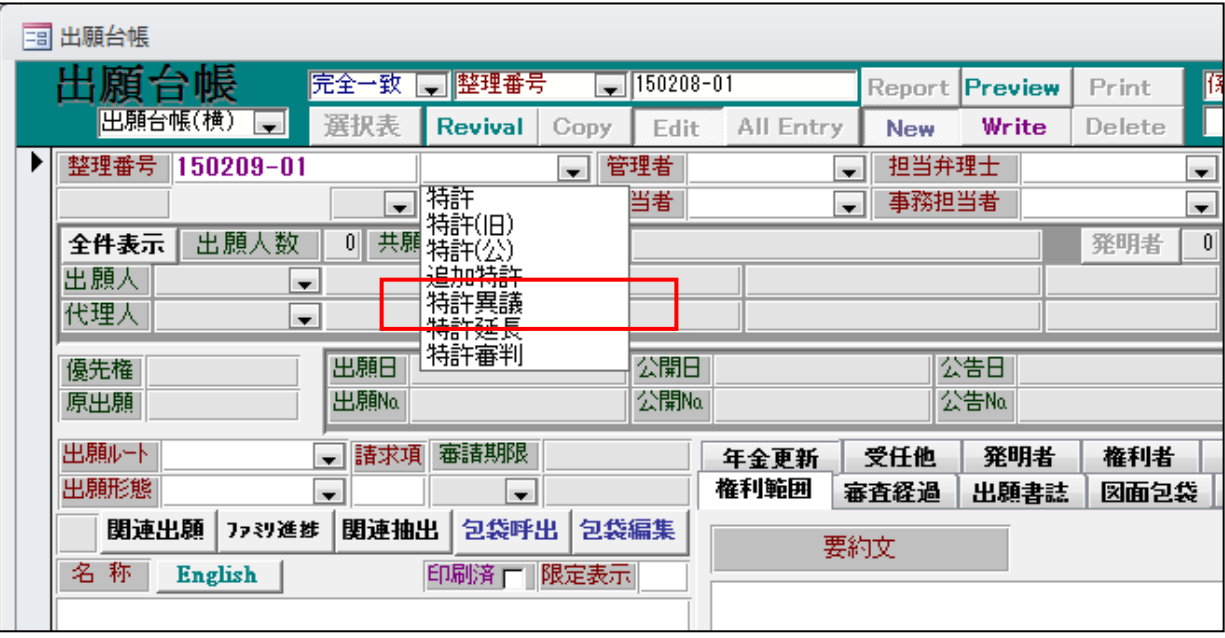

・出願種別で「特許異議」を選択します。

・出願人等では、代表出願人ではなく「依頼人」を選択します。この依頼人は異議申立人です。 出願種別で「特許異議」を選択している場合、共願種別の初期値は「依頼人」となります。

| = 出願共願<br>$\Sigma$<br>브                        |                                                                                 |  |  |  |  |  |  |  |  |  |  |
|------------------------------------------------|---------------------------------------------------------------------------------|--|--|--|--|--|--|--|--|--|--|
| 共同出願                                           | 発明者  <br>$\overline{0}$<br>分数指定<br><b>Delete</b><br><b>New</b>                  |  |  |  |  |  |  |  |  |  |  |
| 「依頼人<br>■ 原通知状 反請求書<br> 顧客Ref   A01<br>共同<br>ு | % 滅免<br>分担率<br>すなし<br>0    <br>手続担当<br>リなし                                      |  |  |  |  |  |  |  |  |  |  |
| 顧客名<br>アルプス電気株式会社                              | 識別番号<br>013001009<br>YourRef                                                    |  |  |  |  |  |  |  |  |  |  |
| 署<br>部<br>$\overline{\phantom{a}}$             | 包括委任状番号<br>顧客担当山本<br>一郎<br>$\overline{\phantom{0}}$<br>$\overline{\phantom{a}}$ |  |  |  |  |  |  |  |  |  |  |
|                                                |                                                                                 |  |  |  |  |  |  |  |  |  |  |

・共願種別に「係争先権利者」を追加し必要に応じて異議申立の相手方を入力できるようにしました。

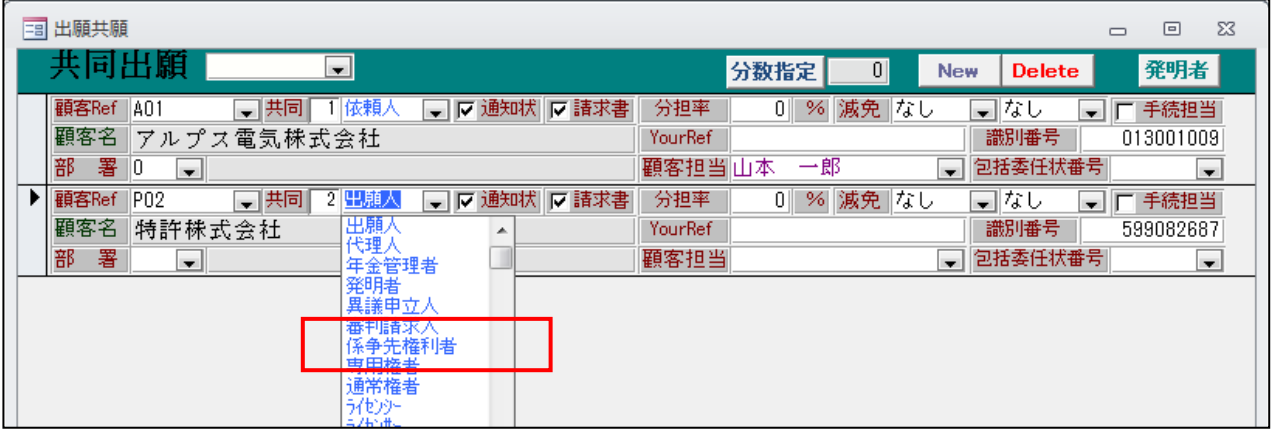

・係争先権利者の入力は必須ではありません。

 従来は、相手方は備考欄等に入力していましたが、顧客台帳に入力することで、ここでも管理できるよう にしたものです。

・係争先権利者を入力した共同出願画面です。

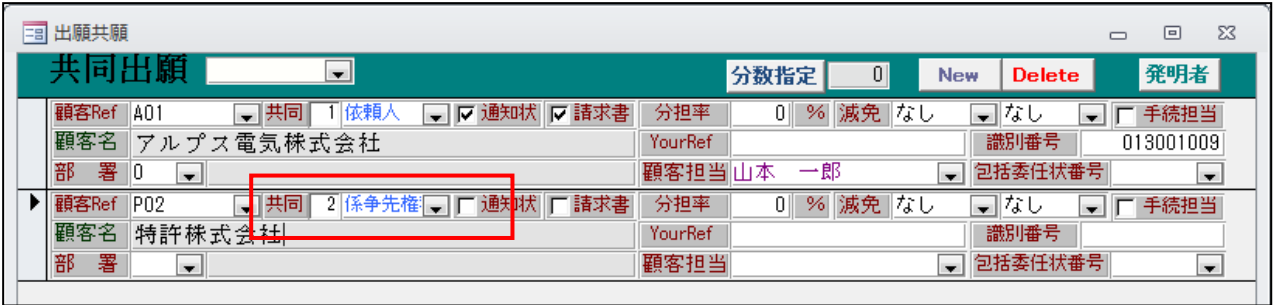

・条件検索画面です。係争先権利者として入力しておくことで、条件検索で検索条件として指定できます。

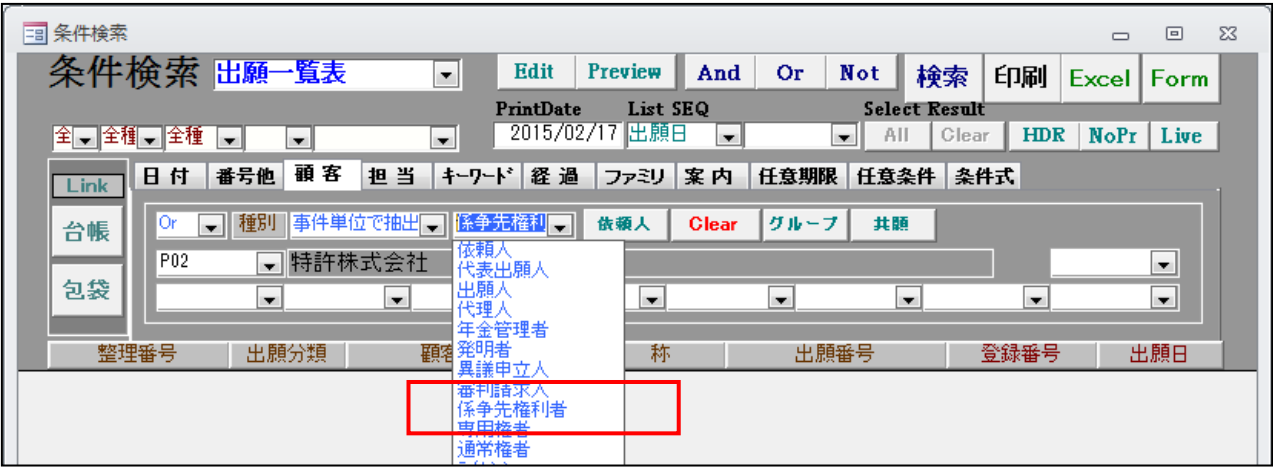

・係争先権利者を指定して検索できます。 加えて、特定の係争先権利者を指定することもできます。

- ・異議申立事件の依頼を受けたら、最初に登録(係争)及び登録公報(係争)を入力します。 これは、異議申立案件の基礎情報の入力と公報から6か月の異議申立期限を設定するためです。
- ・係争関係の手続きは「係争事件(異議・審判)にまとめました。

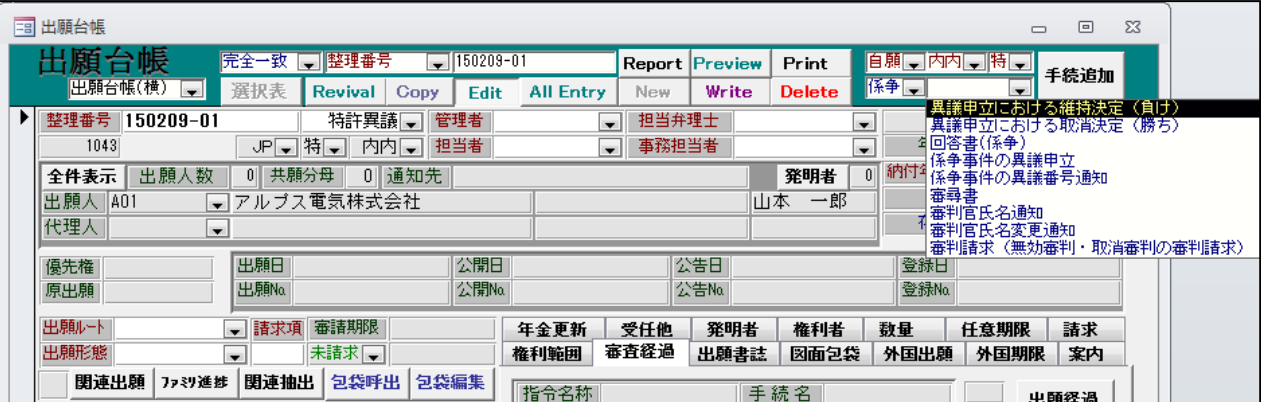

・係争関係の手続きです。

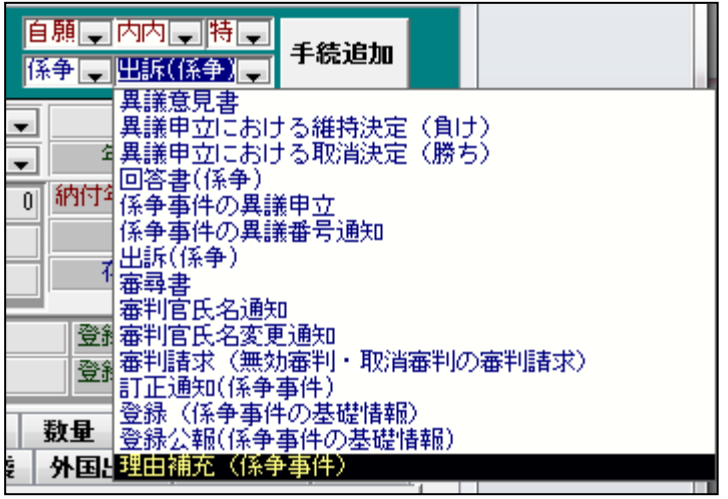

・登録(設定)の入力画面です。

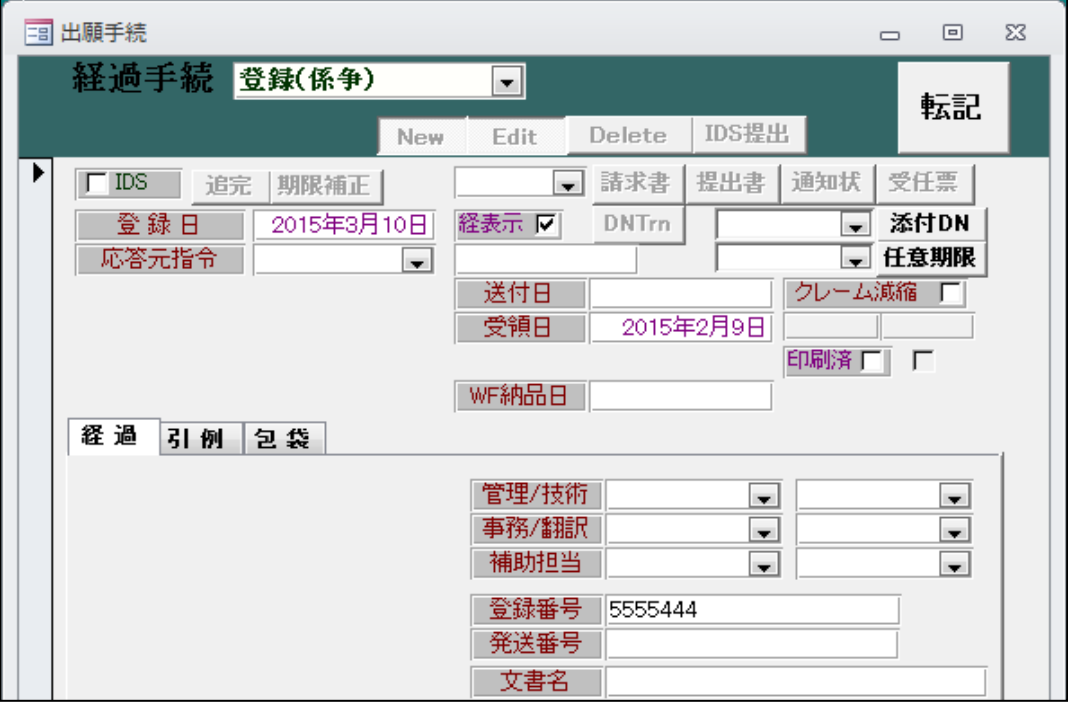

- ・異議申立事件の登録日・登録番号を入力しておきます。
- ・登録公報(係争)の入力画面です。

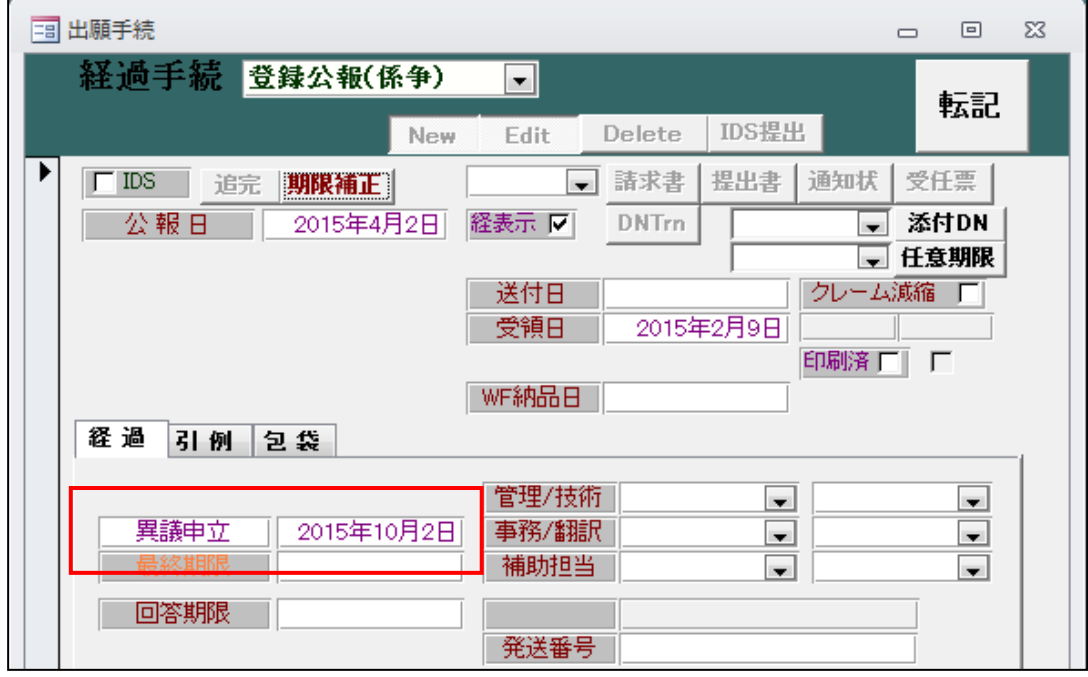

・公報日から6か月後に「異議申立」期限がセットされます。

・理由補充期限の設定です。理由補充期限について以下の仕組みを設けています。

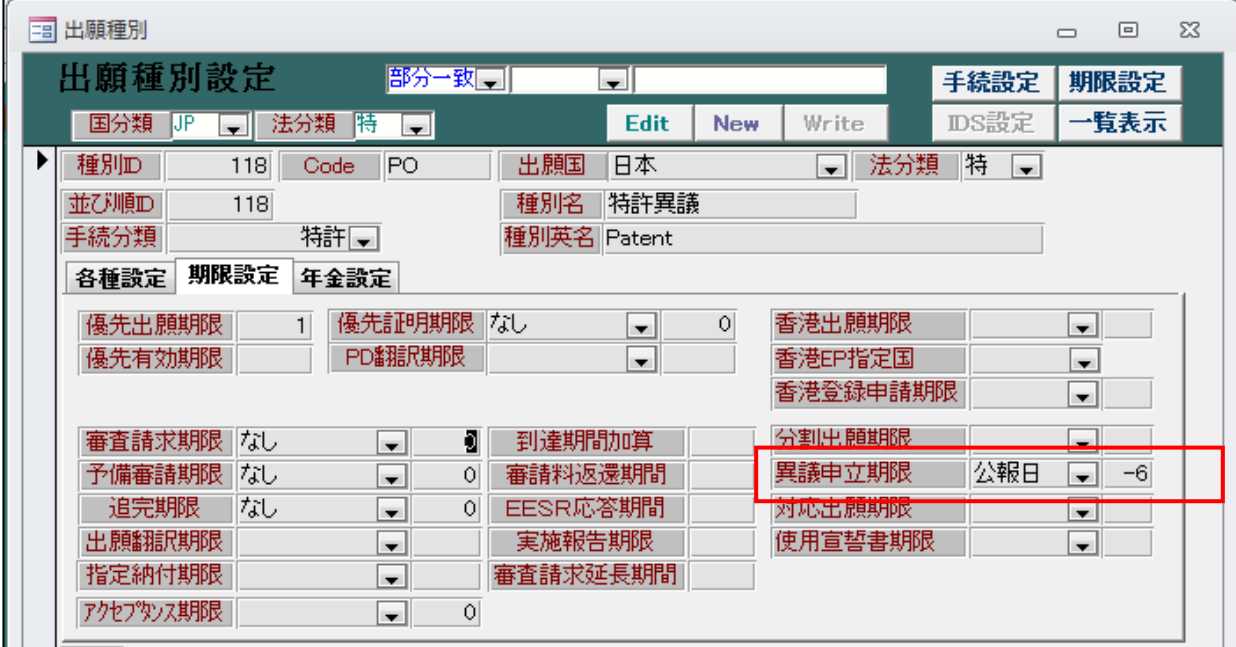

・異議申立期限は「公報日」から6か月と設定されています。 ただし、KEMPOS上に「異議申立期限」という独立した項目はありません。 理由補充期限の計算のために設けている項目です。 理由補充期限を「異議申立期限」から30日としています。

・出願種別の応答期限設定画面です。

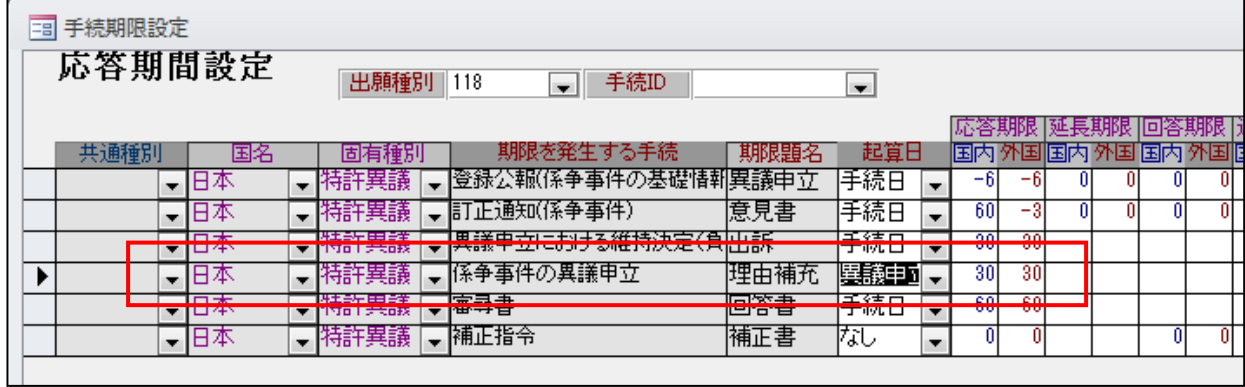

・起算日に「異議申立期限」を追加しています。

・理由補充期限を「異議申立期限」から30日としています。

・異議申立の入力画面です。

。<br>異議申立は電子出願(インターネット出願)ではできません。書面での提出となります。

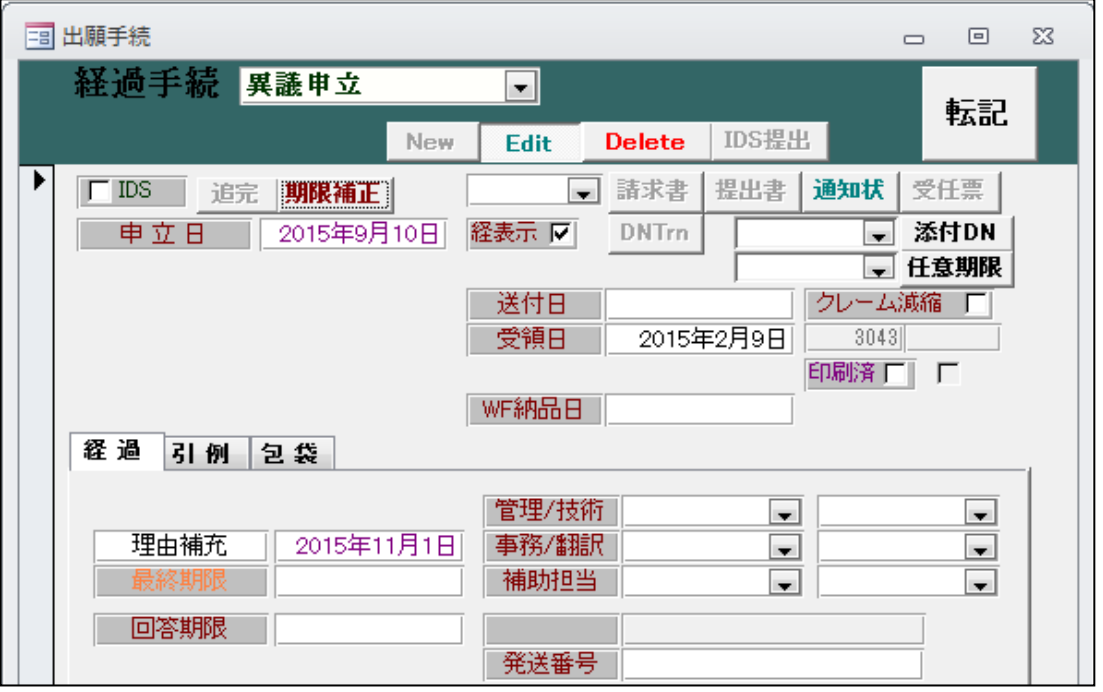

・「理由補充」期限がセットされています。 公報日(2014/04/02)から6か月後(2015/10/02)30日後(2015/11/01)となっています。

・異議番号通知の入力です。

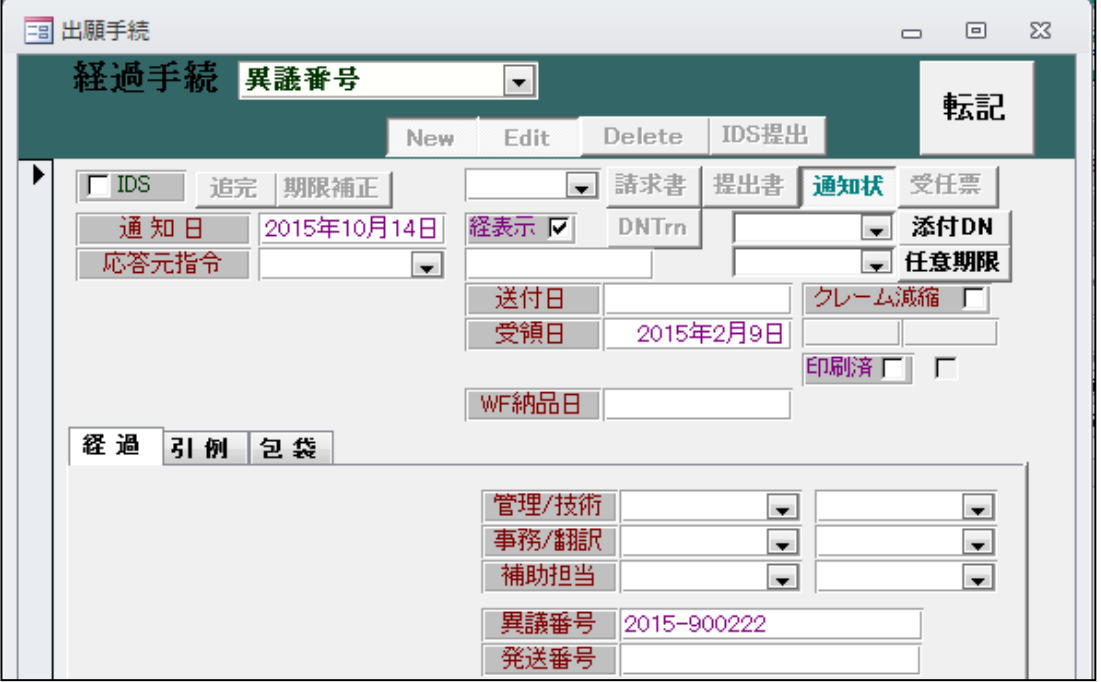

・理由補充の入力画面です。

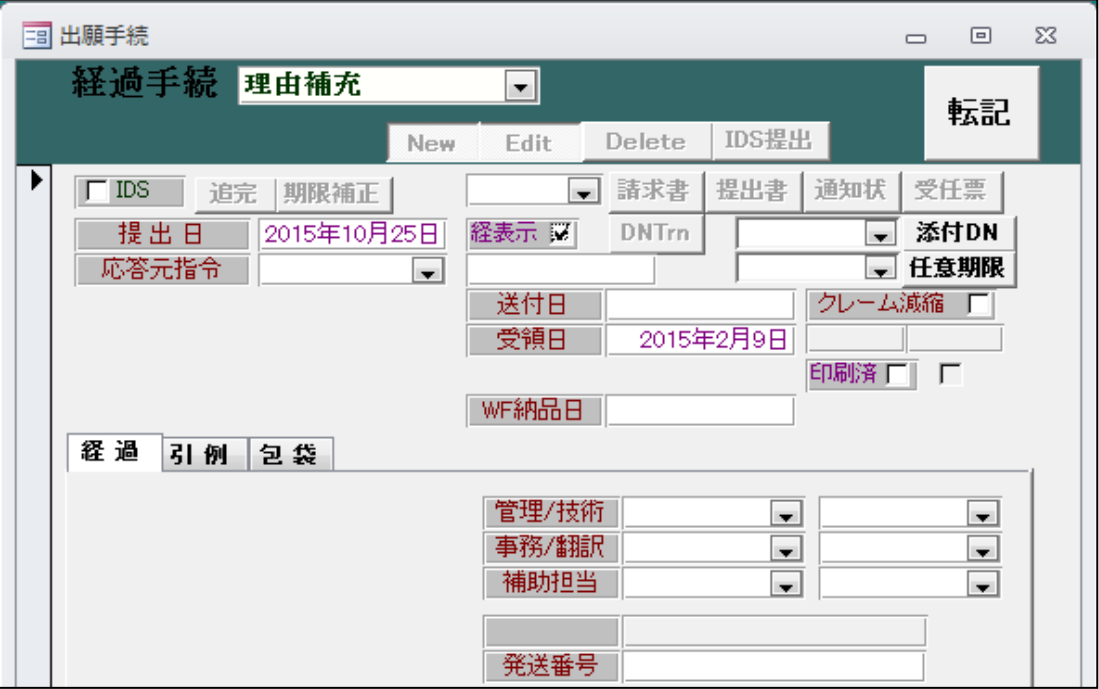

・訂正通知の入力画面です。

今回の付与後異議では権利者の訂正請求に対して、異議申立人から意見を述べることができるようになり ました。訂正請求の内容が庁から通知された場合に入力します。

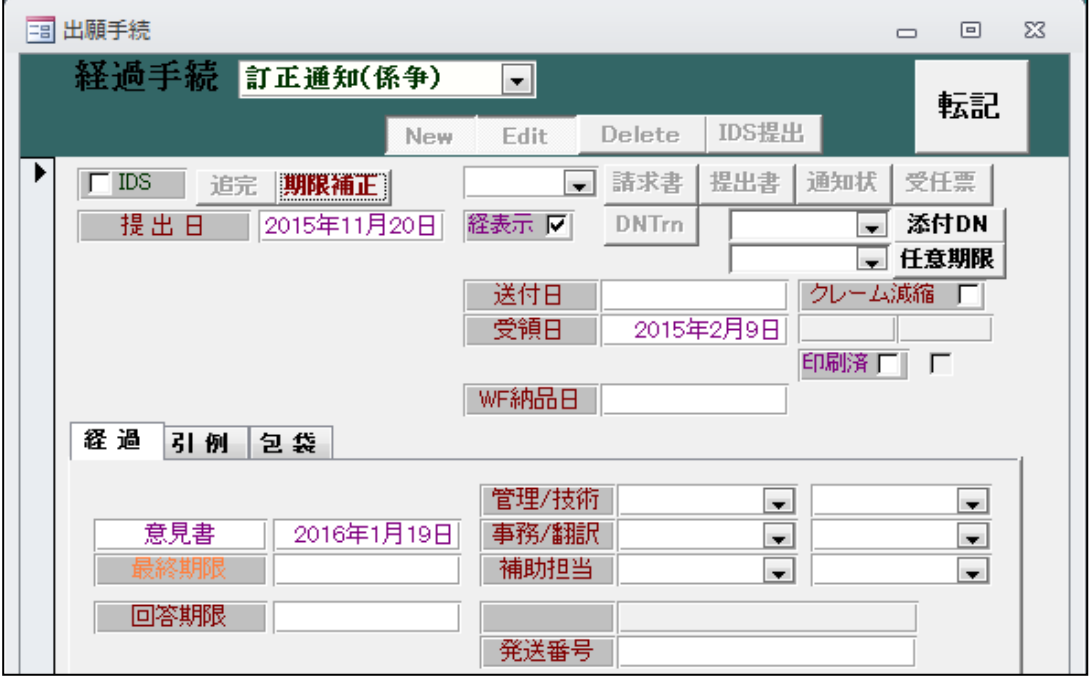

- ・「意見書」の期限がセットされます。
- ・異議意見書の入力です。

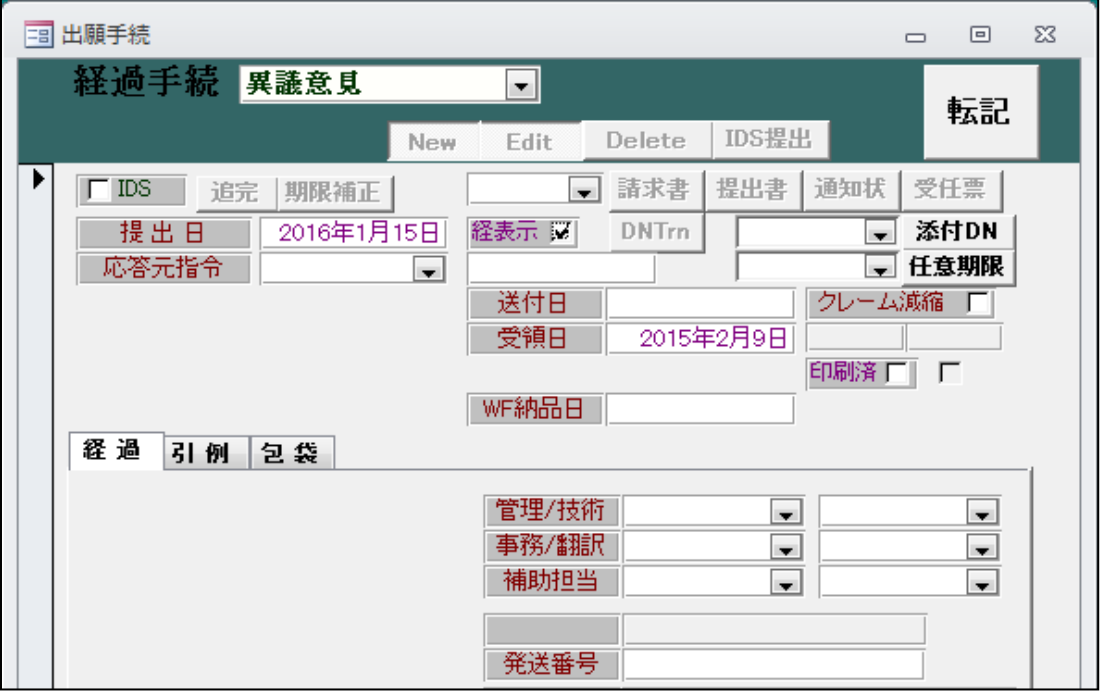

・取消決定(勝ち)となった場合の入力です。 異議申立の手続きはこれで終了です。

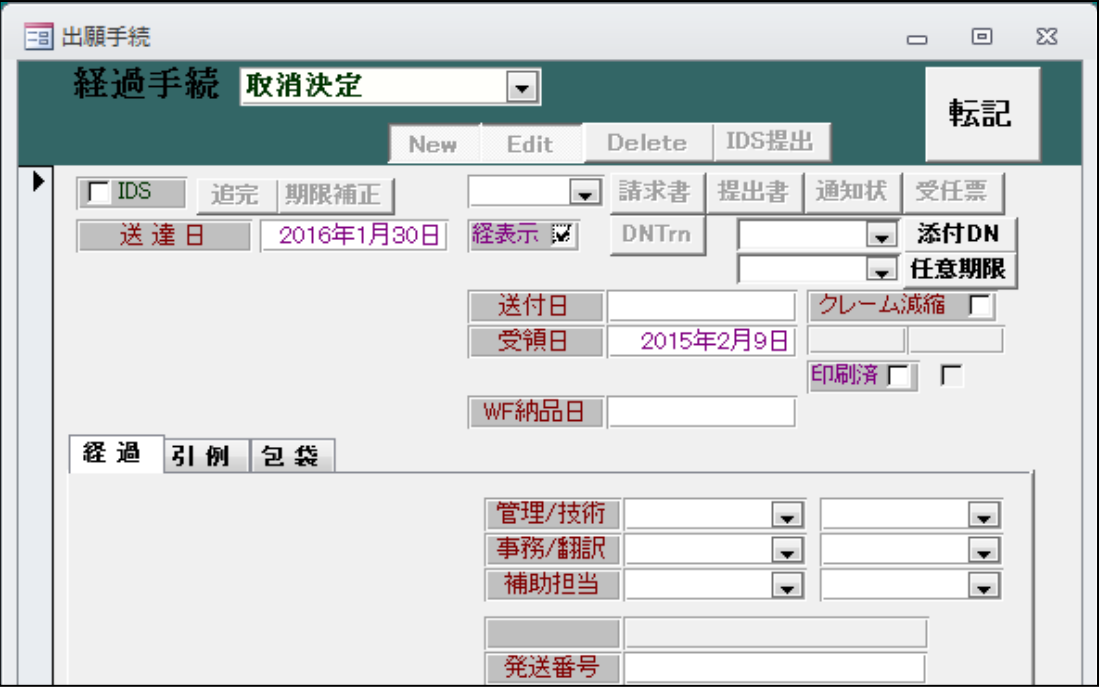

・維持決定(負け)となった場合の入力です。

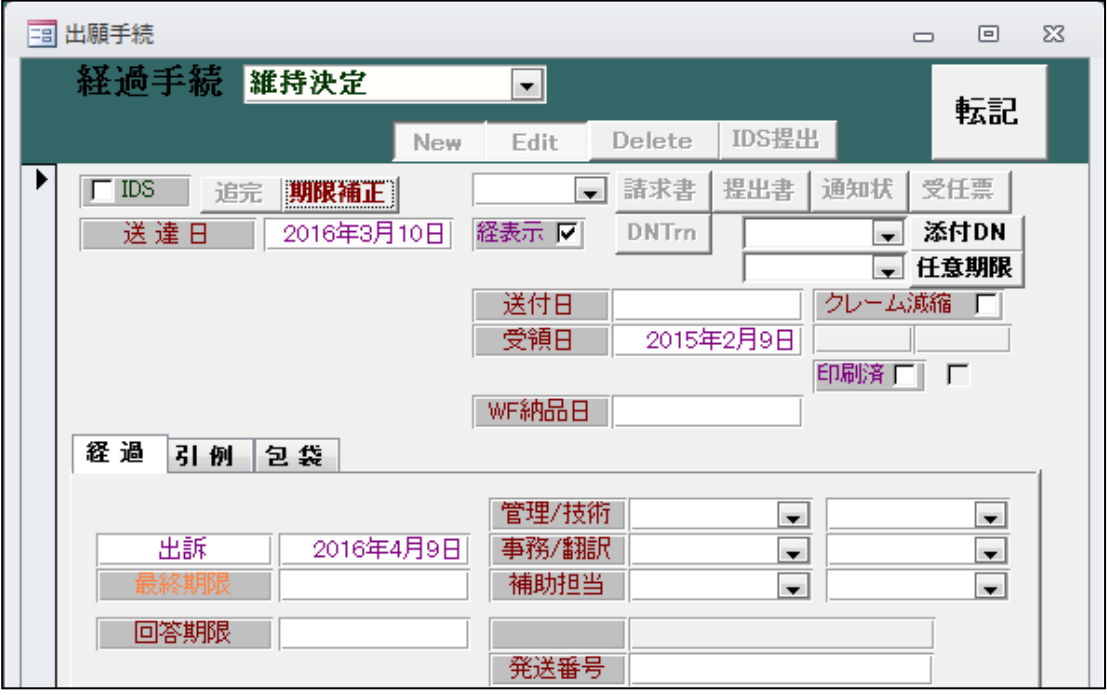

・30日以内に出訴できます。出訴期限をセットします。

・出訴の入力です。

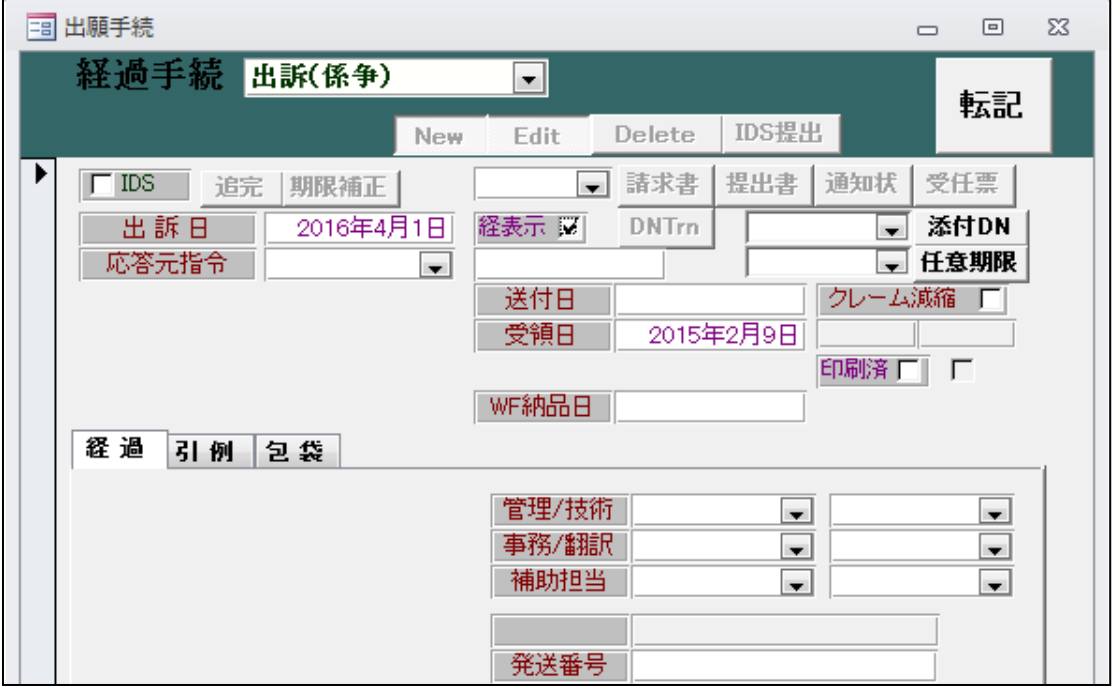

・出訴しない場合は、維持決定が確定し特許権は維持されます。

### 1-2. 異議申立を受けた場合(依頼者が権利者の場合)

特許公報発行後6か月は異議申立期間となりますので、その間は異議申立を受ける可能性があります。 この期限を管理する場合は登録公報で期限を発生させるように設定を行うようにします。 必要ない場合は、従来どおり何もしません。

異議申立があった場合、最初に「異議番号通知」が届きます。 これは、異議申立を受理してから3~4週間で発送されるようです。

異議申立期間を過ぎて2か月程度で異議申立書の副本が送付されてきます。 ここまでは、権利者として何か行うものはありません。

特許庁の審査で「取消理由なし」となった場合には、そのまま「維持決定」となります。 この場合は、「維持決定」を入力して終了です。

「取消理由あり」の場合は、取消理由通知が送られてきます。 これに対して、意見書・訂正請求書を提出します。 今回、これに対して異議申立人が意見を述べることができますが、これは、権利者には通知されません。 訂正請求の内容が規定に合っていない場合、権利者に対して却下理由通知がなされます。

これに対しては、意見書を提出することができます。

以上の工程を経て、異議決定がなされます。 維持決定の場合は、そのままです。特許権はそのまま維持されます。 取消決定の場合は、知財高裁に出訴可能です。

・登録公報を入力します。

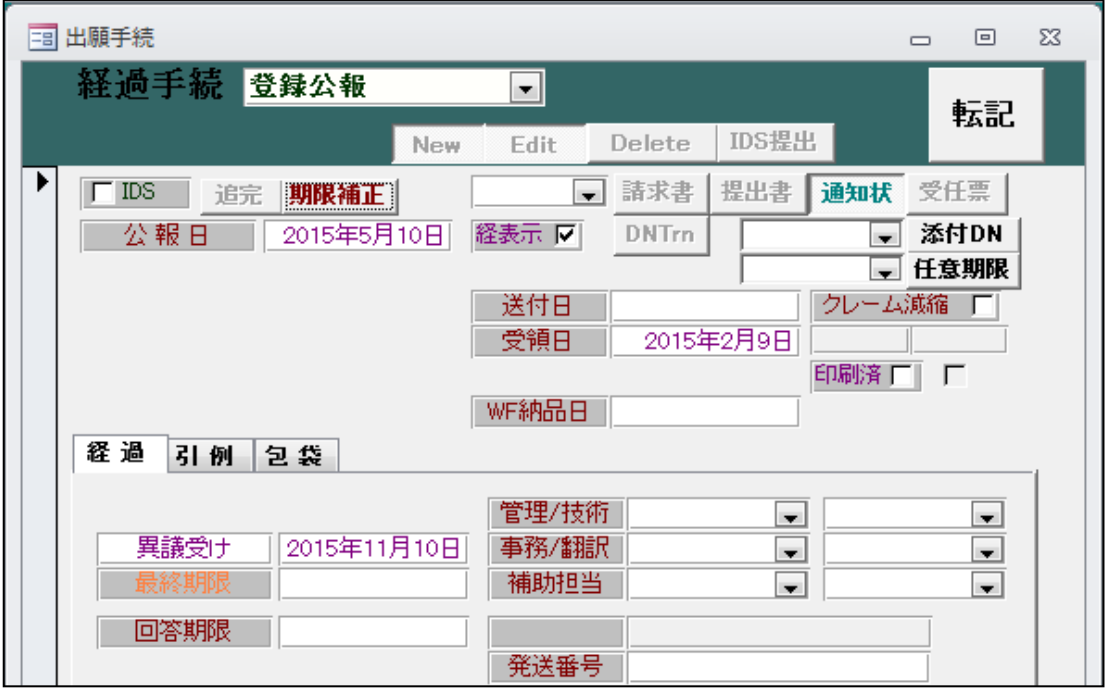

- ・6か月後に「異議受け」期限を設定します。
- ・異議受け関係手続きは他のグループに分類していたものを「異議・審判」のグループにまとめました。

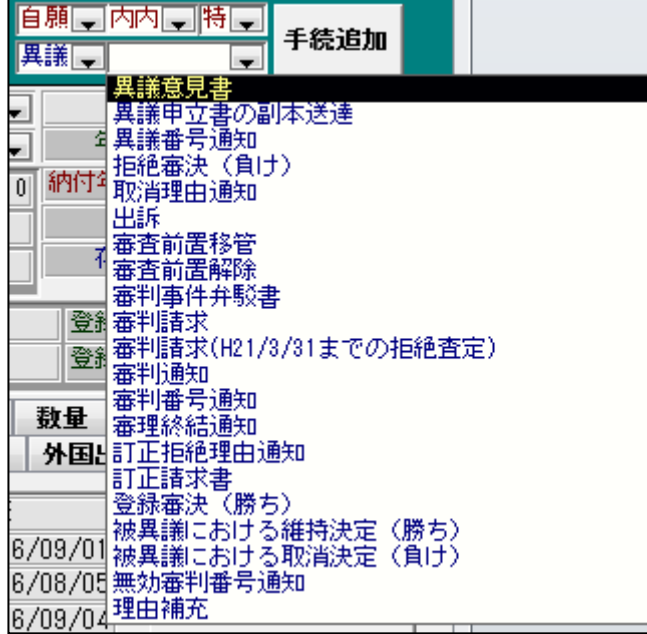

・異議番号通知の入力画面です。

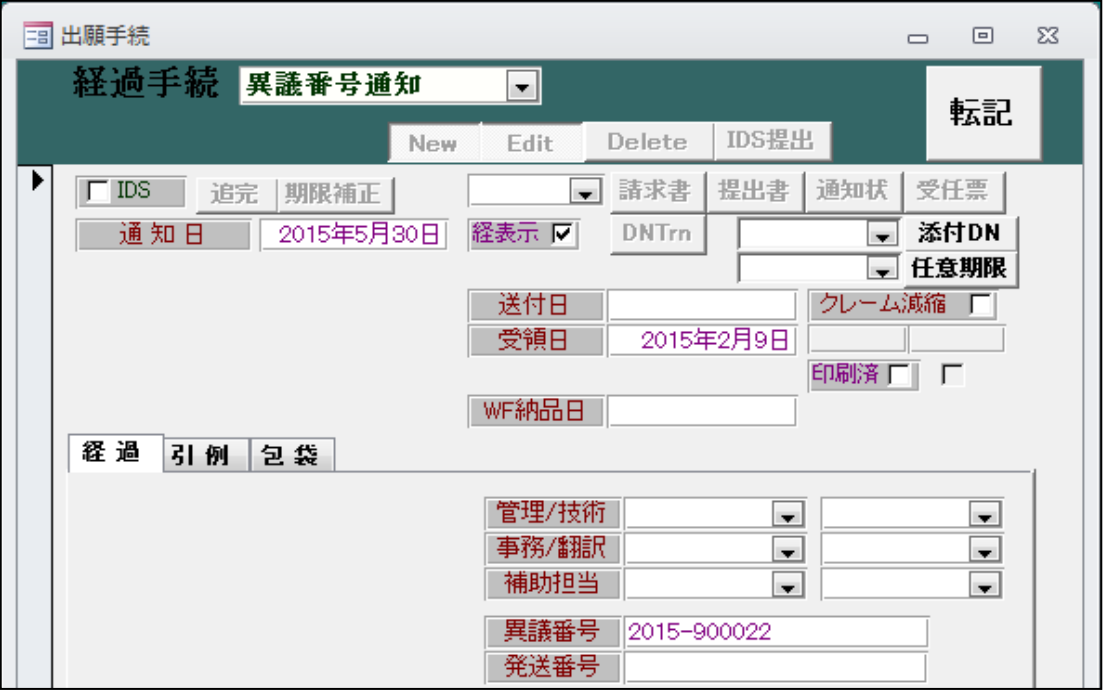

・他者が異議申立を行った場合、3~4週間でハガキで異議番号通知が届きます。 ここが、異議受けの始まりとなります。 これに伴う応答手続きはありません。

・異議申立副本の入力画面です。

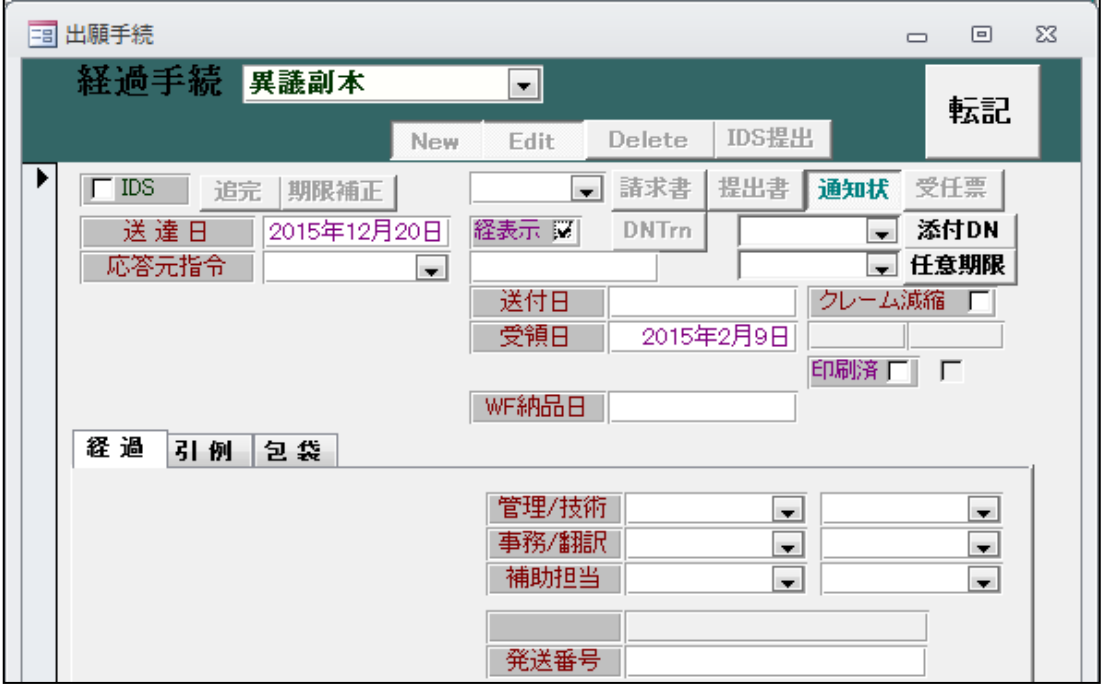

・異議申立期間終了後、2か月程度で異議申立書の副本が届きます。

・取消理由通知の入力画面です。

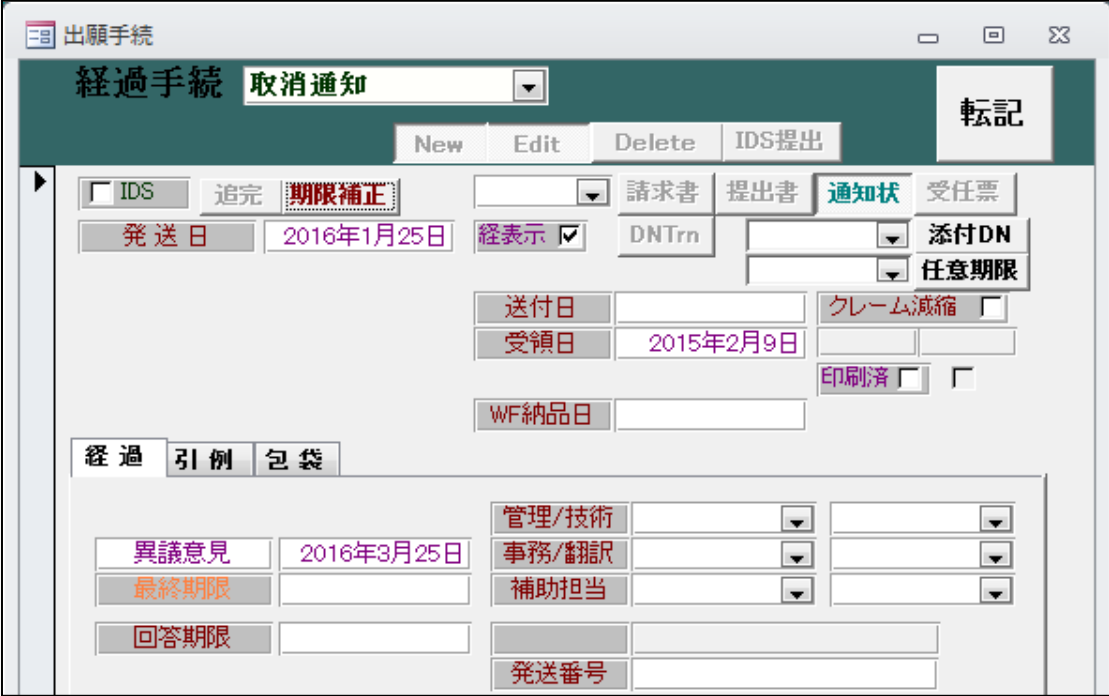

・取消理由がある場合、取消理由通知が発送されます。 取消理由がない場合はそのまま「維持決定」となります。

・意見書の入力画面です。

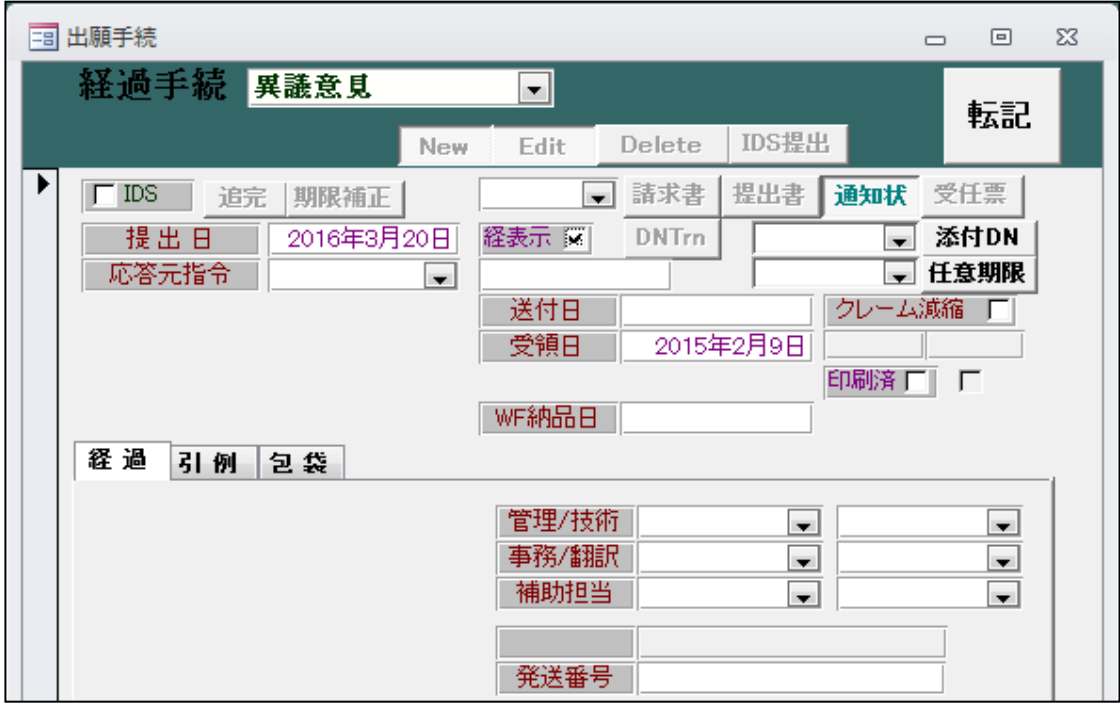

・取消理由通知に対しては「意見書」「訂正請求書」を提出することができます。

・訂正請求書の入力画面です。

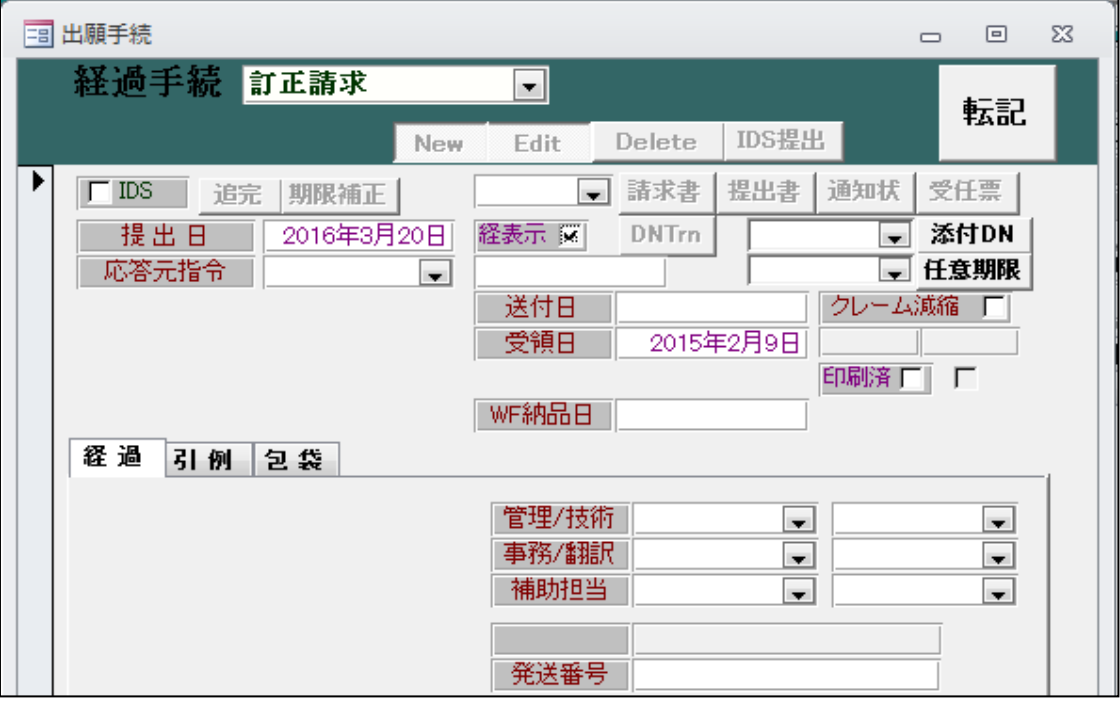

- ・取消理由通知に対して「訂正請求書」を提出することで補正できます。
- ・訂正拒絶通知の入力画面です。

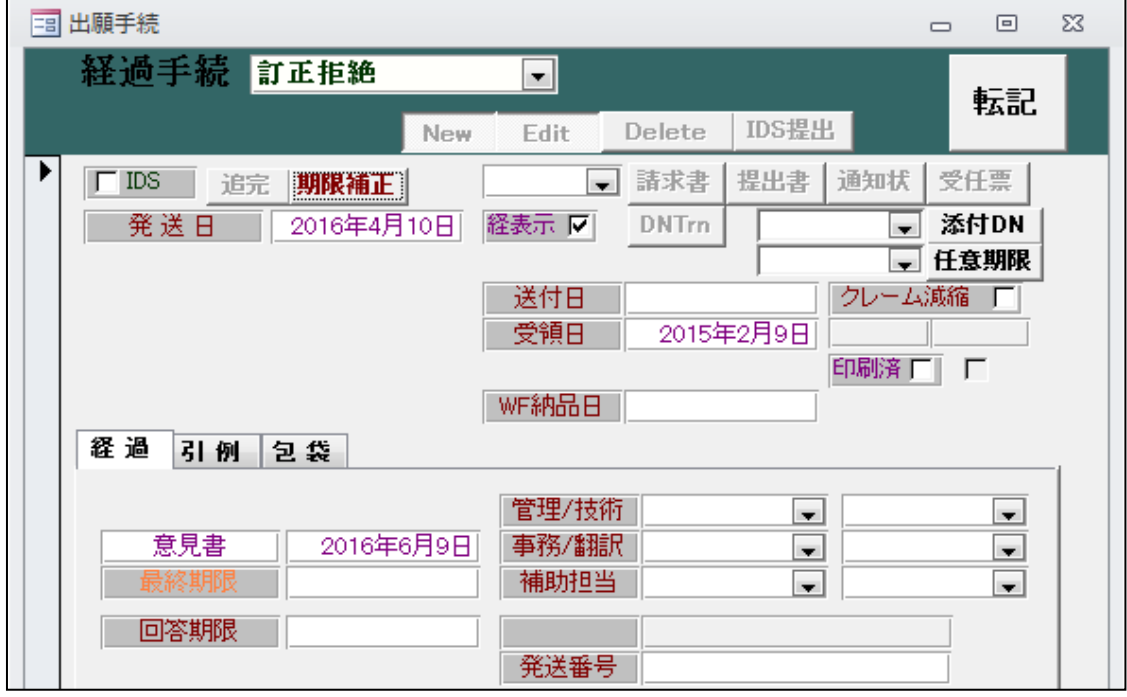

・訂正請求が規定に合っていない場合、訂正拒絶通知が発送されます。

・訂正拒絶理由に対する意見書の入力画面です。

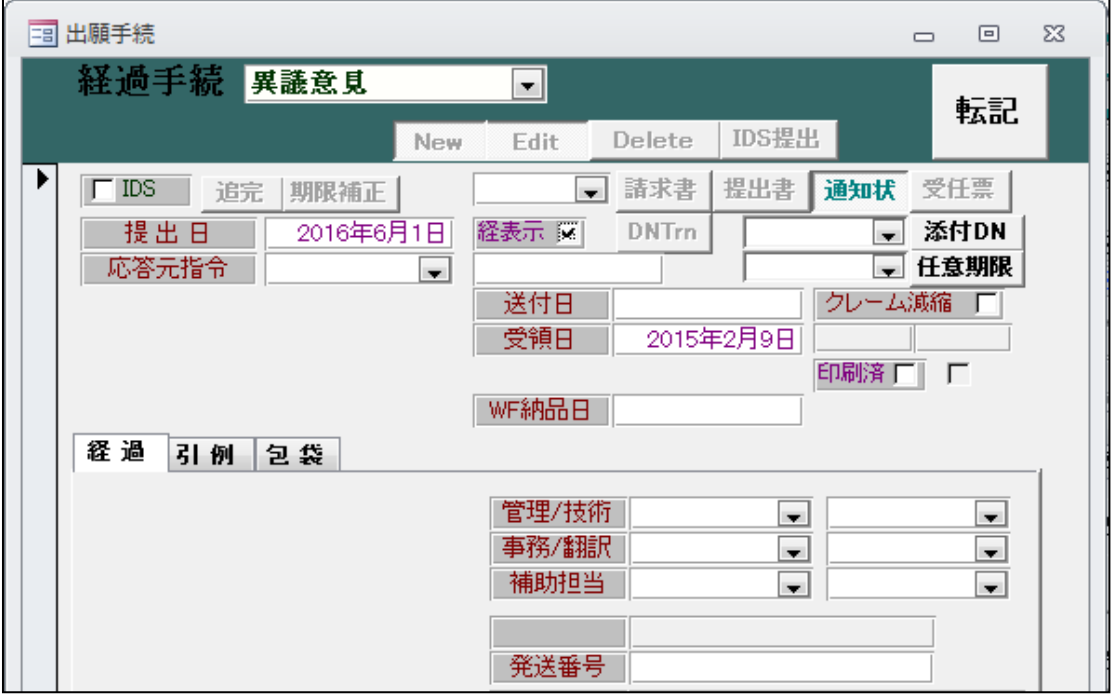

・訂正拒絶通知に対して「意見書」を提出することができます。

・維持決定(勝ち)の入力です。

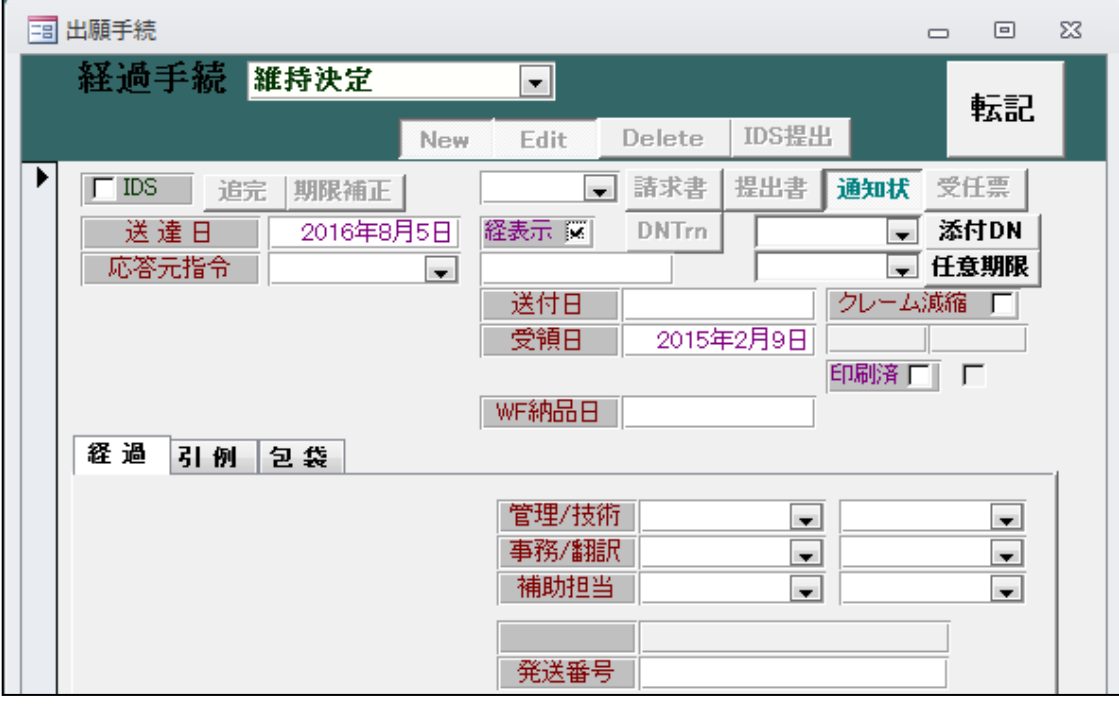

・特許がそのまま維持されたものです。 権利者の側からは何もすることはありません。 ・取消決定(負け)の入力です。

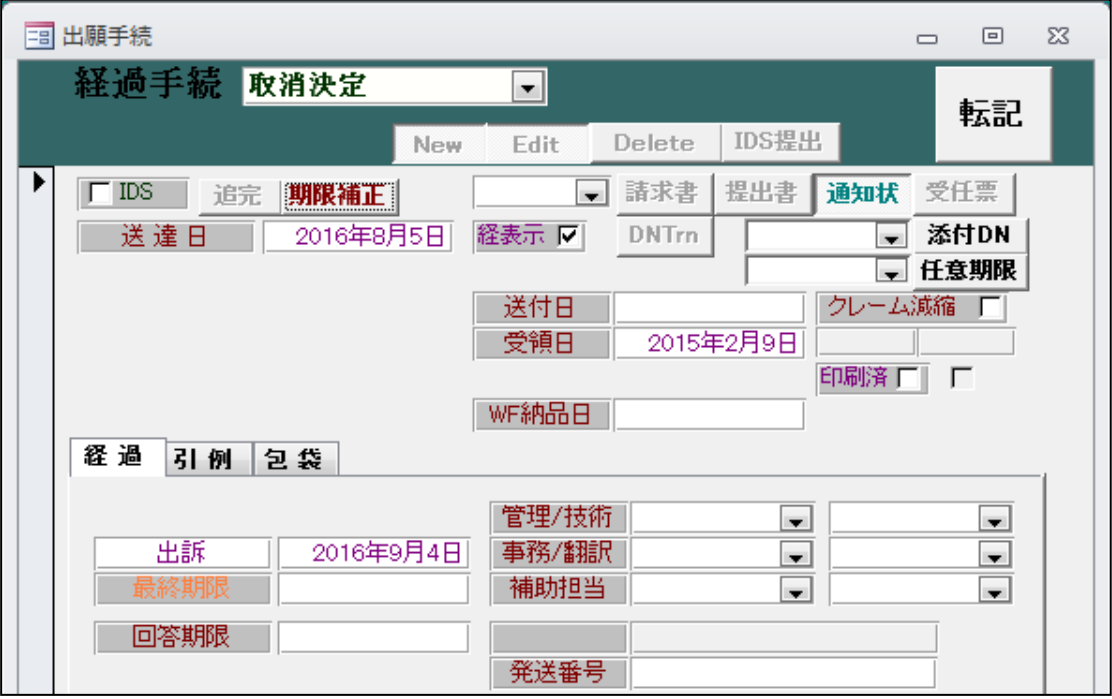

- ・30日以内に知財高裁へ出訴できます。その期限をセットします。
- ・出訴の入力です。

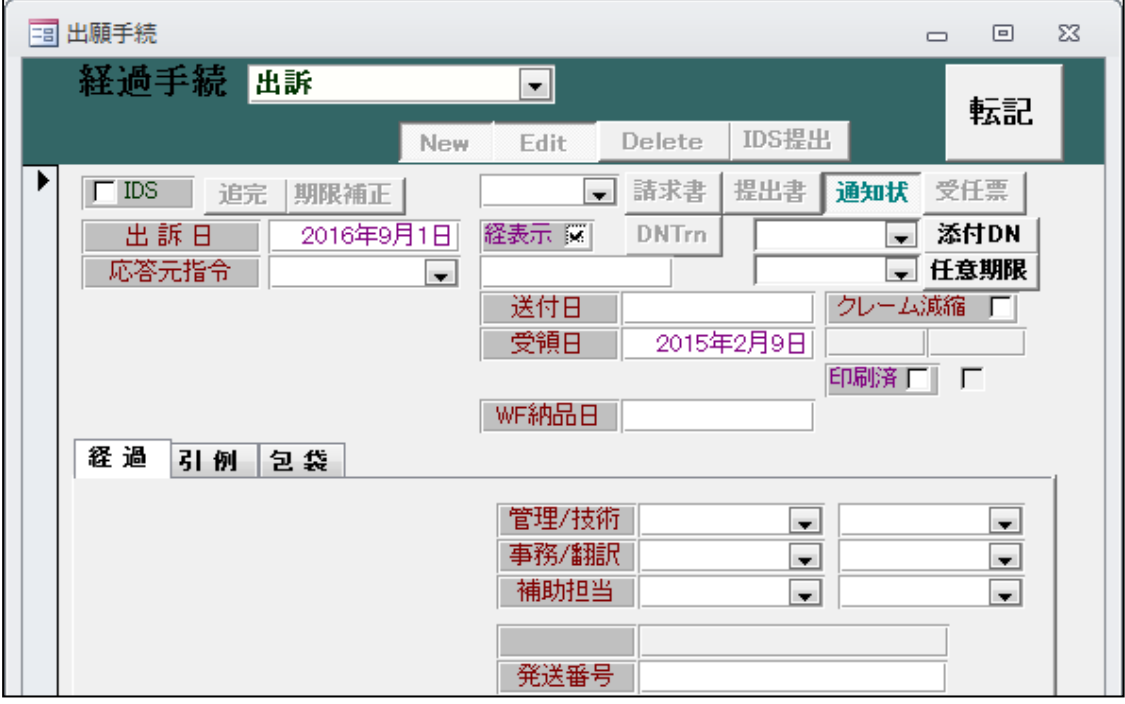

・出訴に伴う期限はありません。

## 2.負担割合の分数指定をサポートしました。

負担割合を分数で指定できるようにしました。

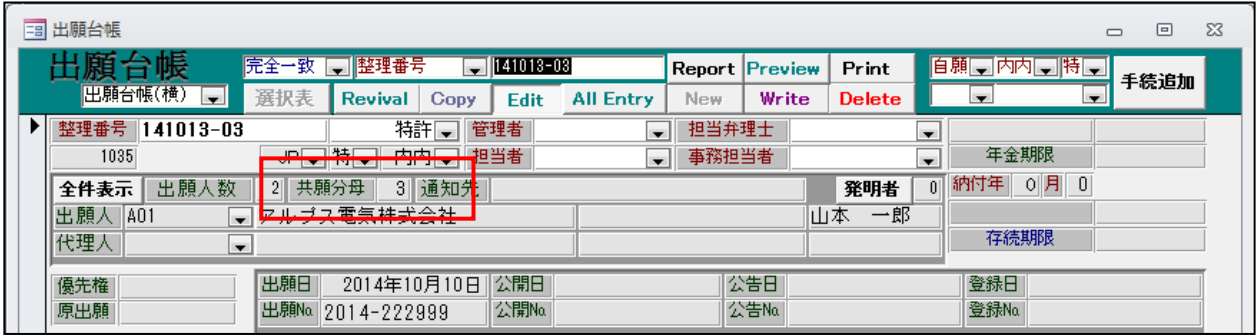

・「共願分母」欄を追加しました。 分数指定を行う場合の分母を表示しています。 入力は、次の共同出願の入力画面で行います。

・出願人の入力画面です。

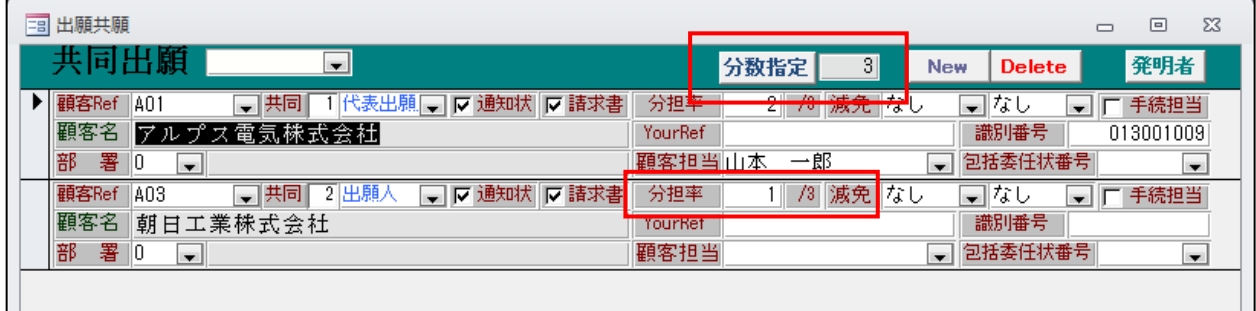

・分数指定で入力する場合は「分数指定」ボタンを押します。以下の画面が表示されます。

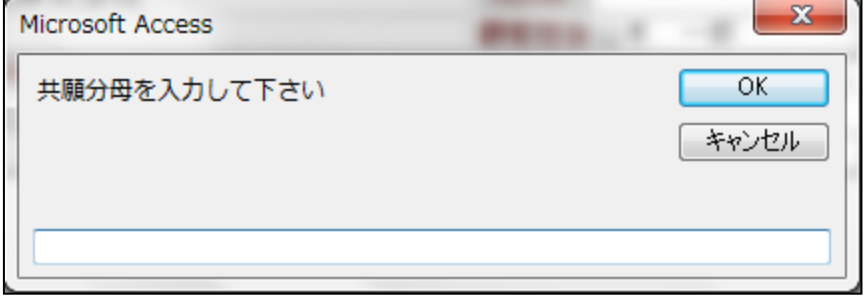

・ここで、分数指定の場合の分母を入力します。

 例えば、2社共願で負担割合がそれぞれ2/3、1/3の場合は「3」とします。 「0」の場合は、従来通りの計算を行います。

・分数指定の場合は、分担率には分子を入力します。 単位は「/分母」と表示されます。

・共願分母が「0」の場合は、分数ではなく%での入力となります。

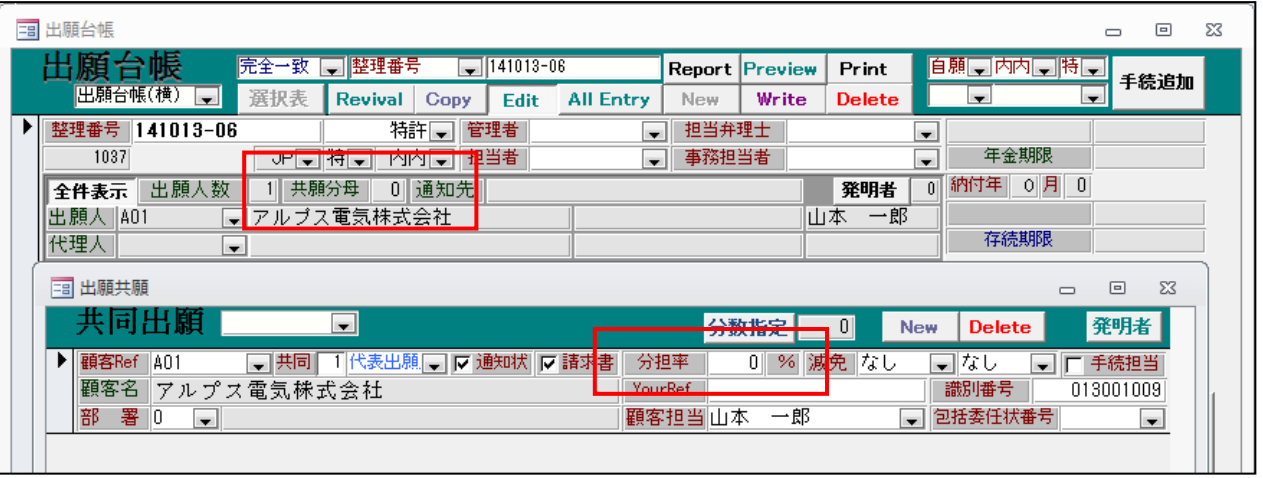

- ・単位は「%」と表示されます。これは従来通りの入力です。
- ・審査請求の料金一覧表です。

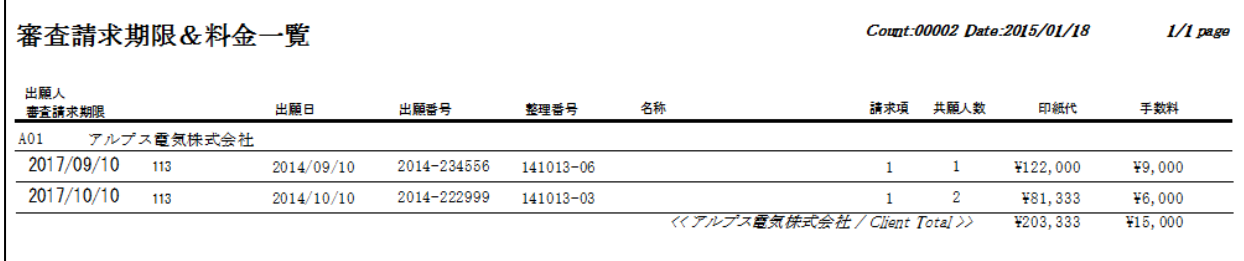

- ・ <u>|</u><br>・ 上は単独出願で、 下は負担が「2/3」と指定しています。
- ・受任台帳も同様です。

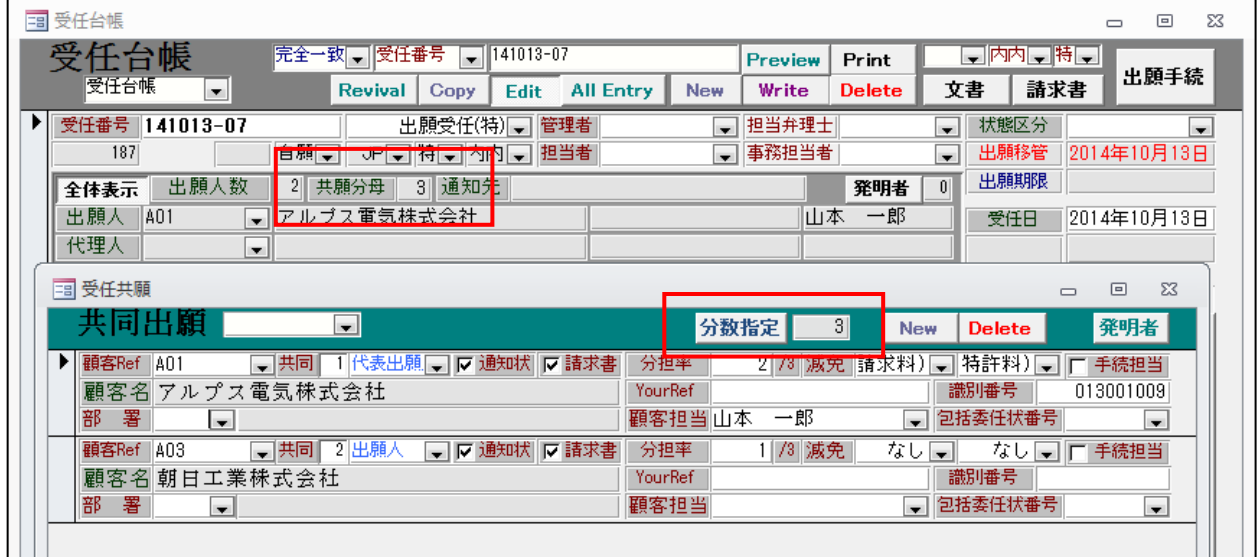

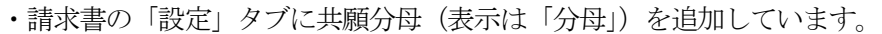

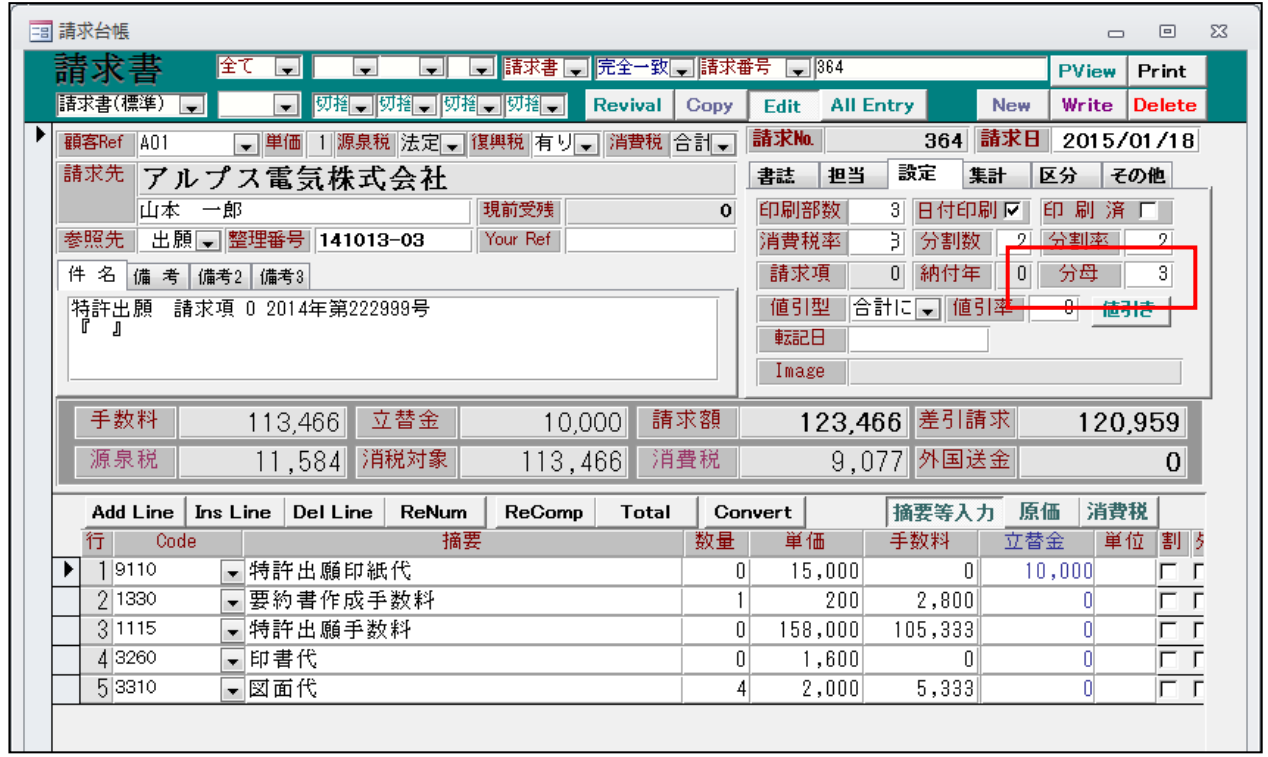

・共願分母が「0」でない場合は負担割合を分数で計算します。

・共願分母は出願台帳(又は受任台帳)から引き継ぎます。

・見積台帳も請求台帳と同様です。(見積台帳はオプション機能です)

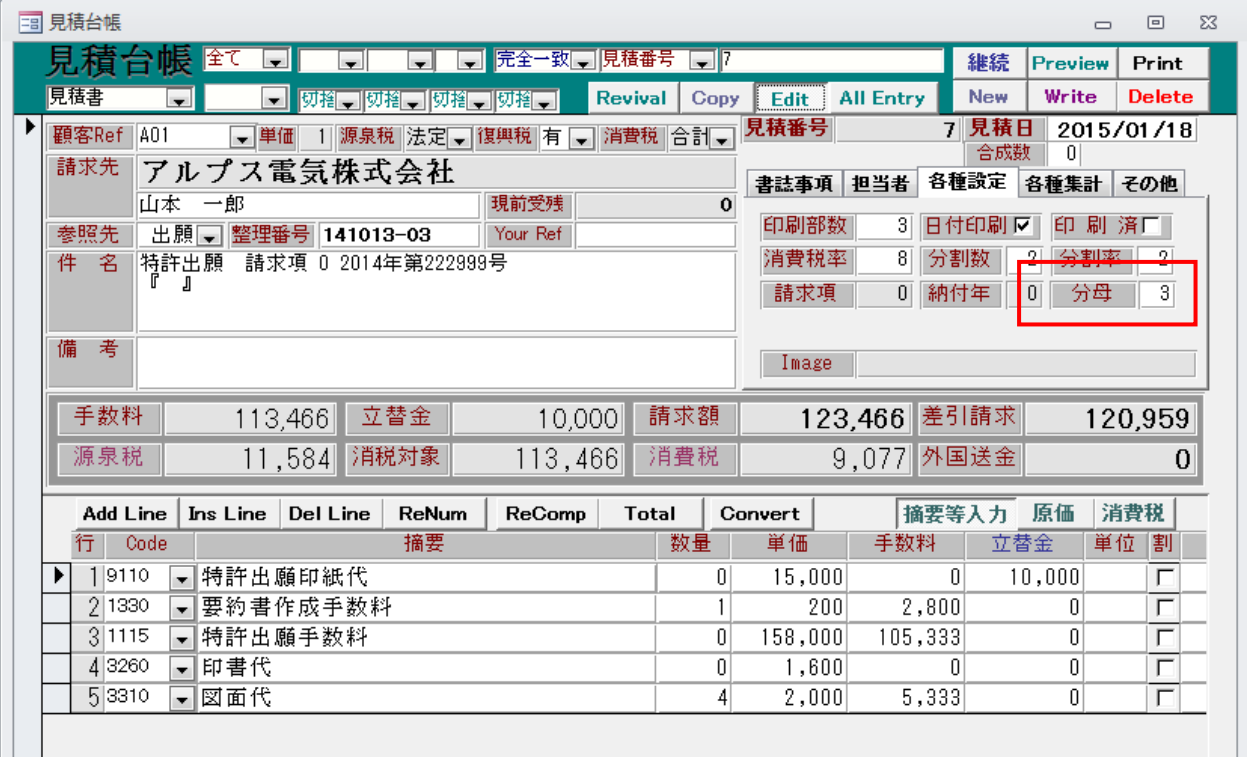

- 3. 昨年 (平成26年) 末からIPDL参照ができなくなった (WindowsUpdateによるInternetExplorerのセキュリ ティ強化のためと思われます)ため、アクセス方式をIEから「FireFox+Selenium」に変更しました。
	- ・出願台帳画面です。

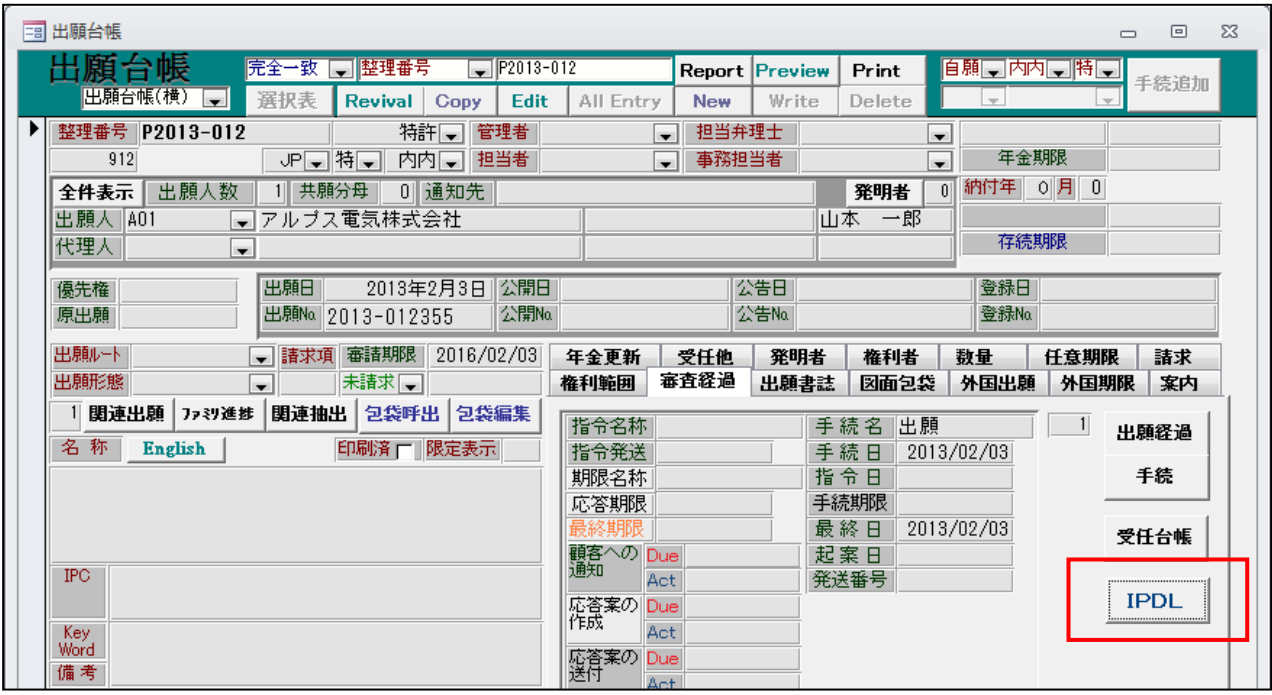

- ・IPDLボタンでIPDLの公報テキスト検索で表示します。
- ・IPDLにアクセスして表示した画面です。

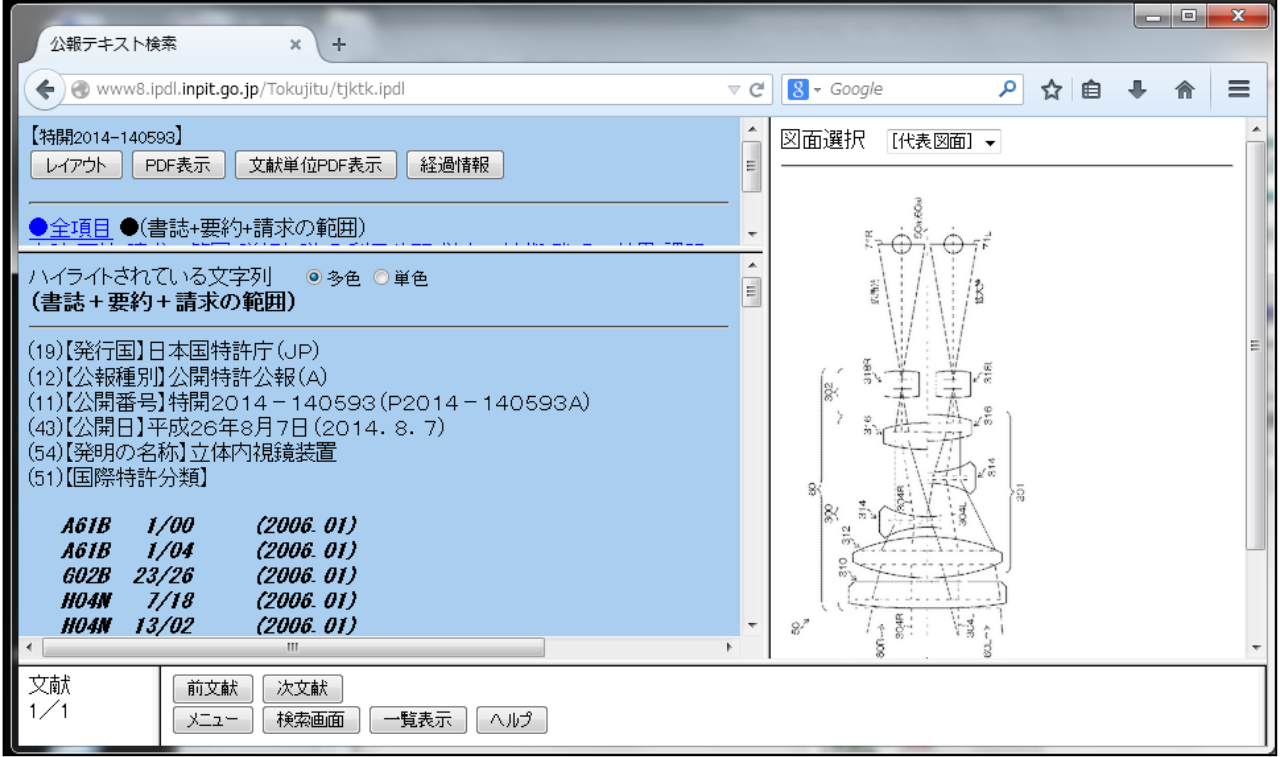

4.文書編集のメール機能についてCCの設定に「管理者」、「管理者+事務担当者」を追加しました。

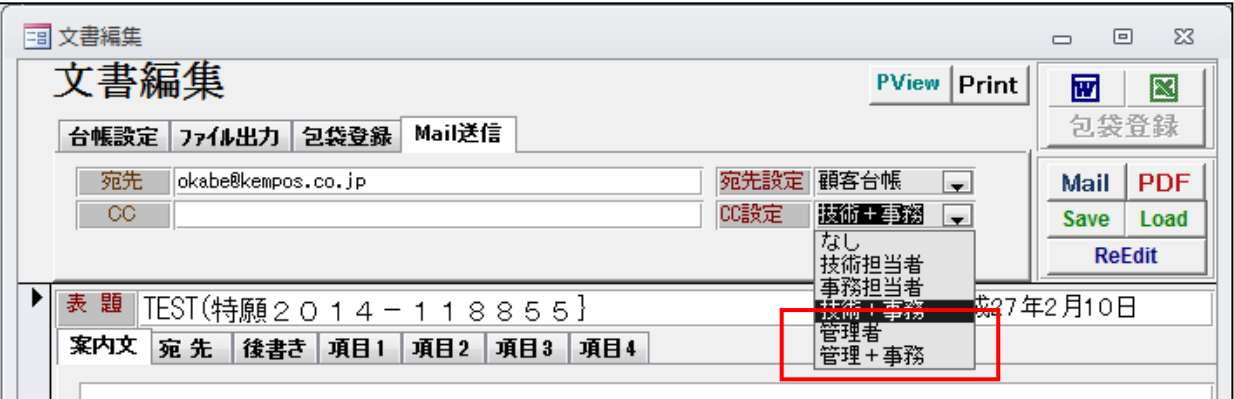

#### 管理事項の初期設定にも追加。

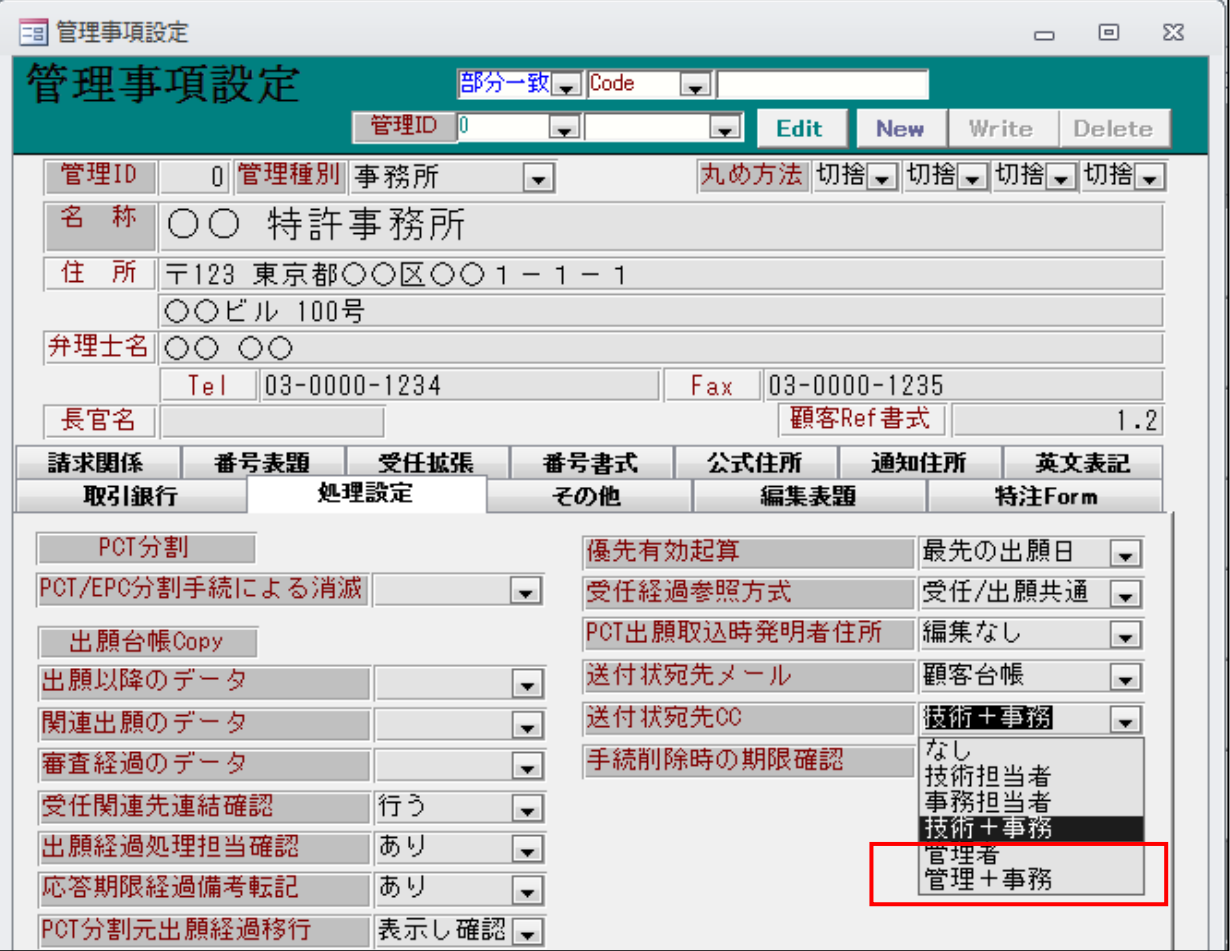

# 5.分割出願案件について、親台帳で分割手続きを行った際、子台帳の外国期限タブ内の出願期限に親台帳の 分割出願期限を設定できるよう対応しました。

・出願台帳画面です。

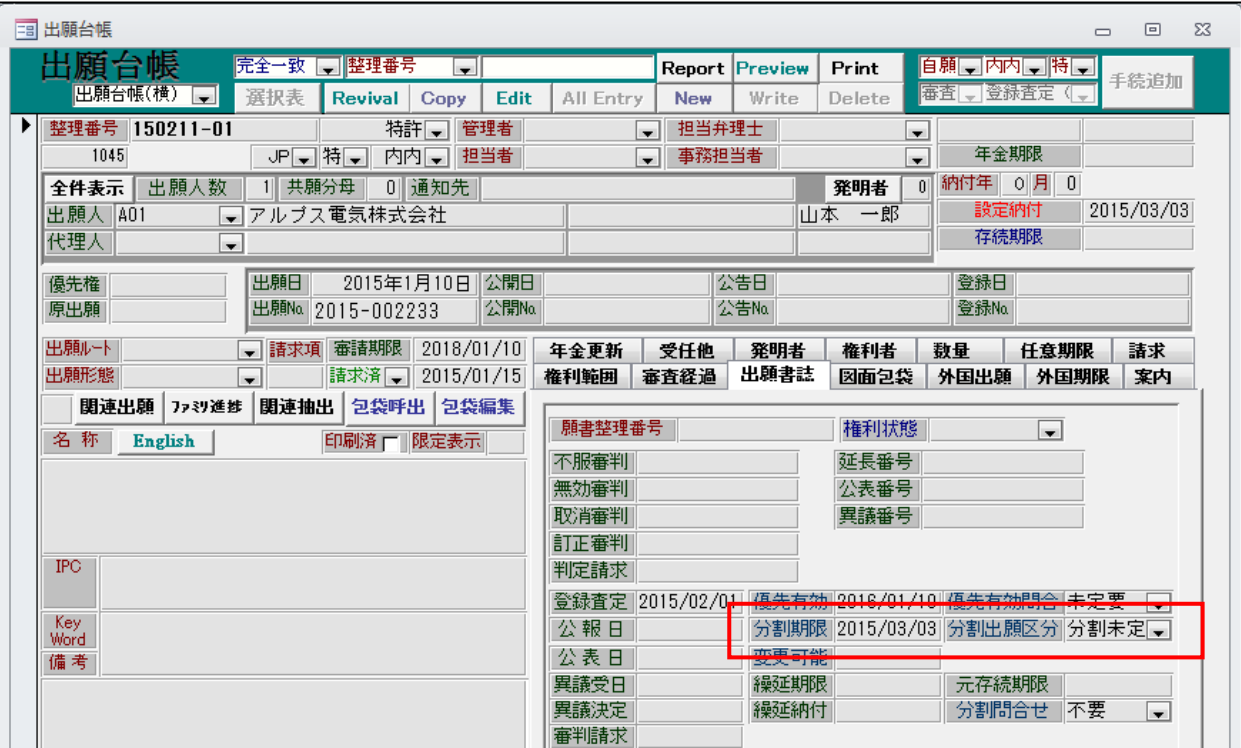

- ・分割出願期限が設定されています。
- · 分割手続を入力します。<br>|-

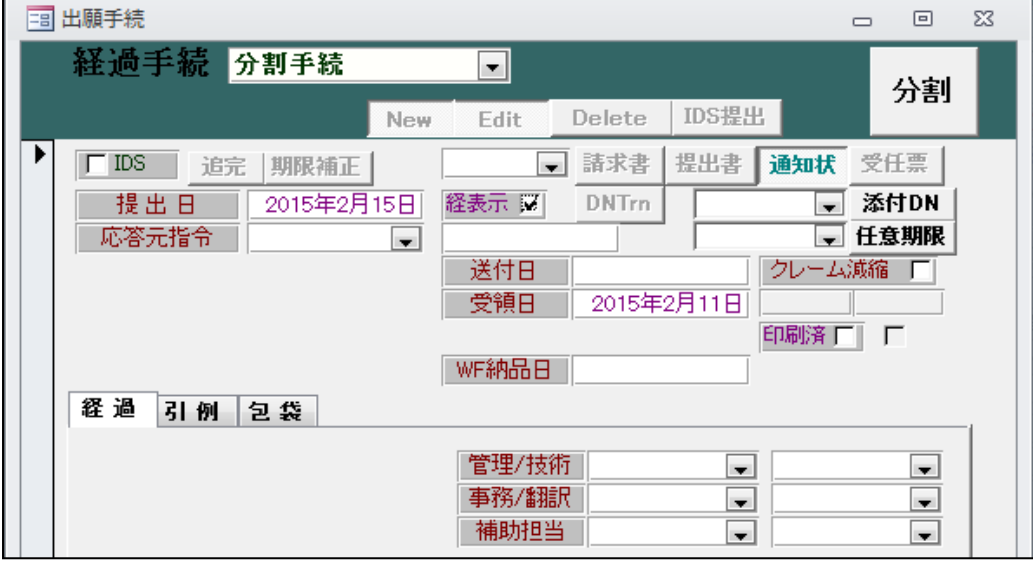

・「分割」ボタンを押すことで、分割先の台帳が作成されます。

・分割手続きで新たに作成する台帳の整理番号を入力します。

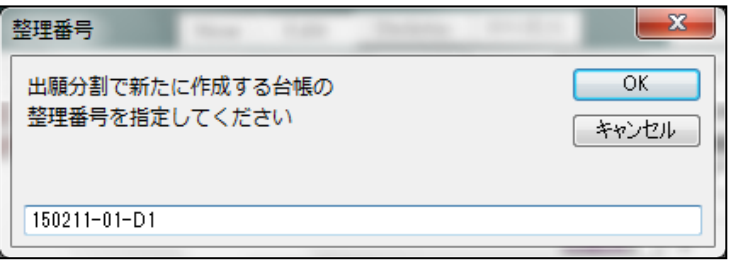

・新たに作成した出願台帳での分割出願の入力を促すメッセージです。

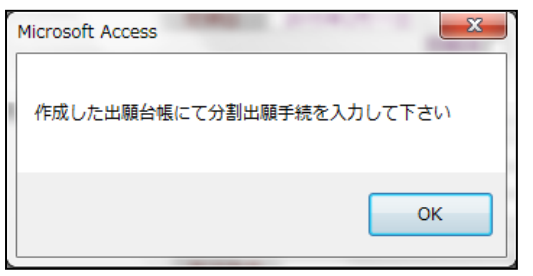

・分割手続で作成された出願台帳です。

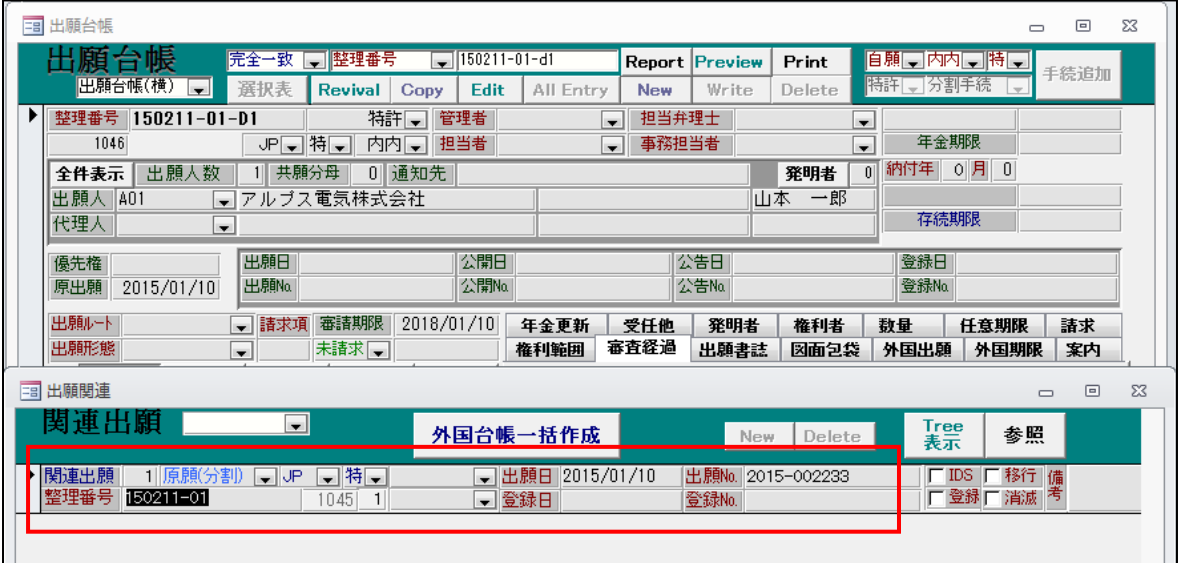

・関連出願に「原願(分割)」で先の出願がセットされています。 原出願に原出願日がセットされています。

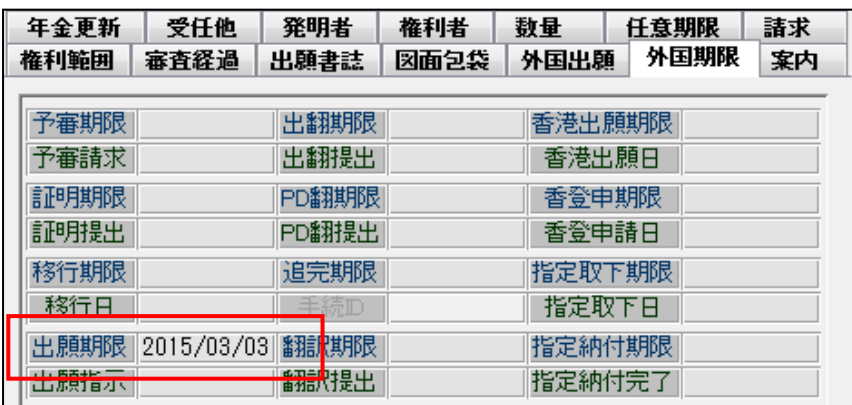

・出願期限に先の出願の分割出願期限がセットされています。

# 6.関連出願の画面に「切替」ボタンを設けて、関連出願の該当の出願台帳に切り替え編集できるよう対応 しました。

・関連出願画面です。

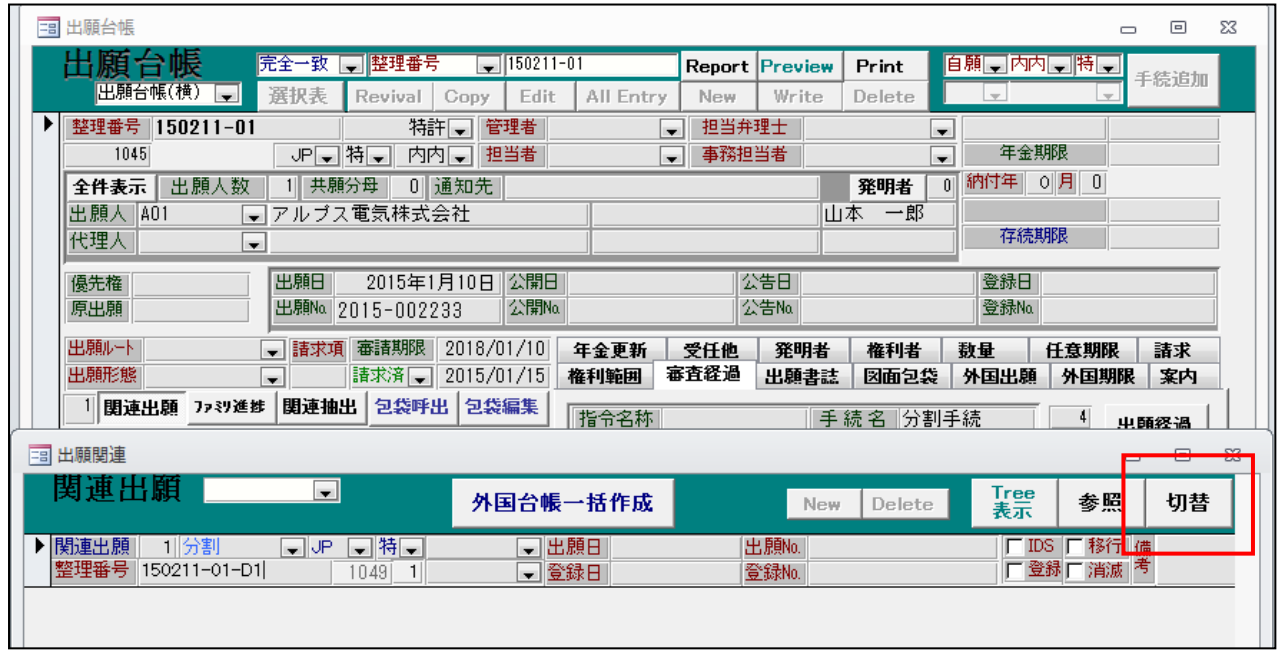

・関連出願に「切替」ボタンを追加しました。

・「切替」ボタンを押すと以下のメッセージが表示されます。

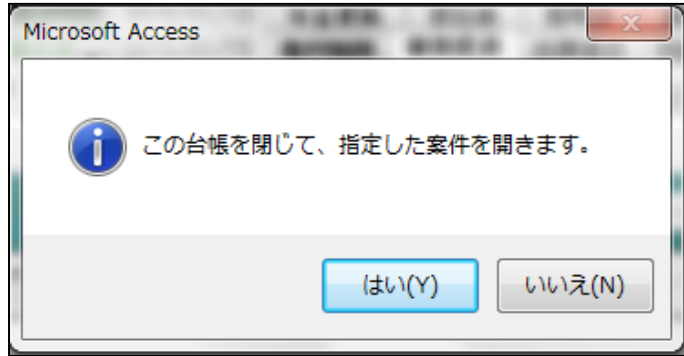

・「はい」で現在開いている案件を閉じて、指定した案件を呼び出します。

・関連出願で指定した案件を開いた画面です。

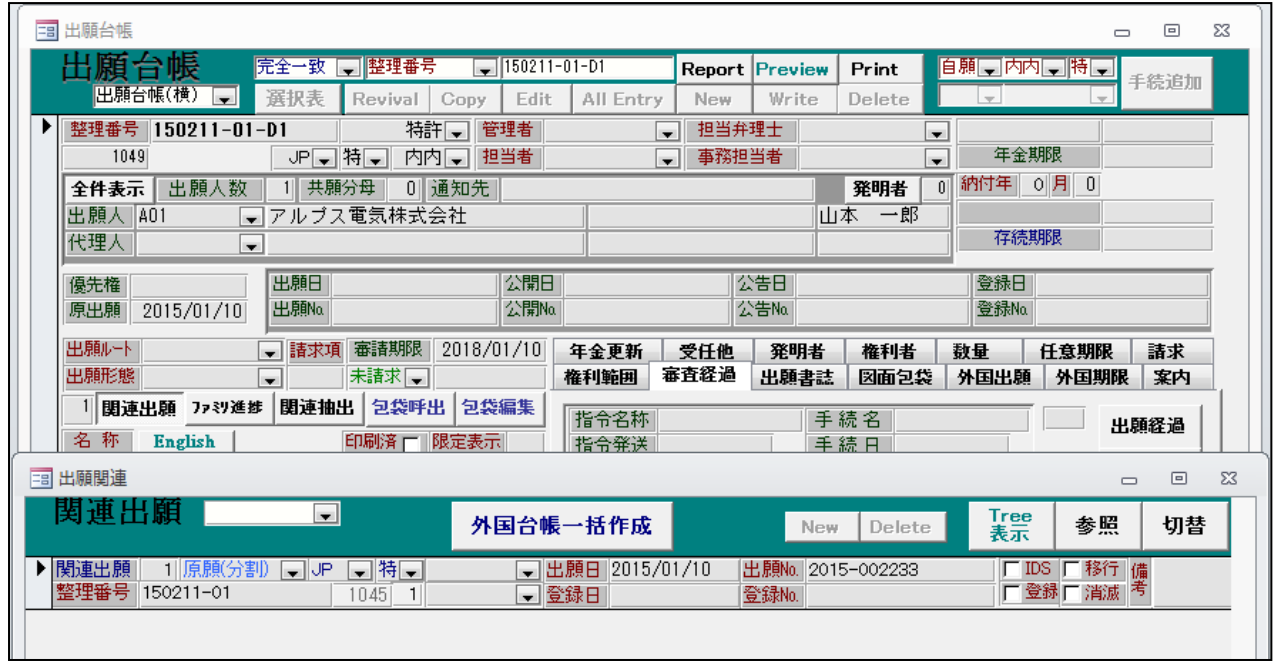

・整理番号「150211-01-D1」が開かれています。

### 7.手続きを行った際、予めその手続きに設定した任意期限を出願台帳に設定できるよう対応しました。

- ・各種設定→手続機能設定に「任意期限設定」「任意期限設定2」「任意期限設定3」「任意期限完了」及び 「任意期限完了項目」を追加しました。
- ・法定期限以外の「所内期限」や「案内予定」等を自動設定して管理できるようにするためのものです。 例えば、出願時に審査請求期限を自動計算しますが、それと同時に審査請求の所内期限や審査請求案内の 予定日等を期限管理するように設定することができます。
- ・ここでは、特許出願時に審査請求期限(法定)と連動して「審請案内予定」「審請所内管理」の2項目を 指定した期間で自動設定する件について説明します。

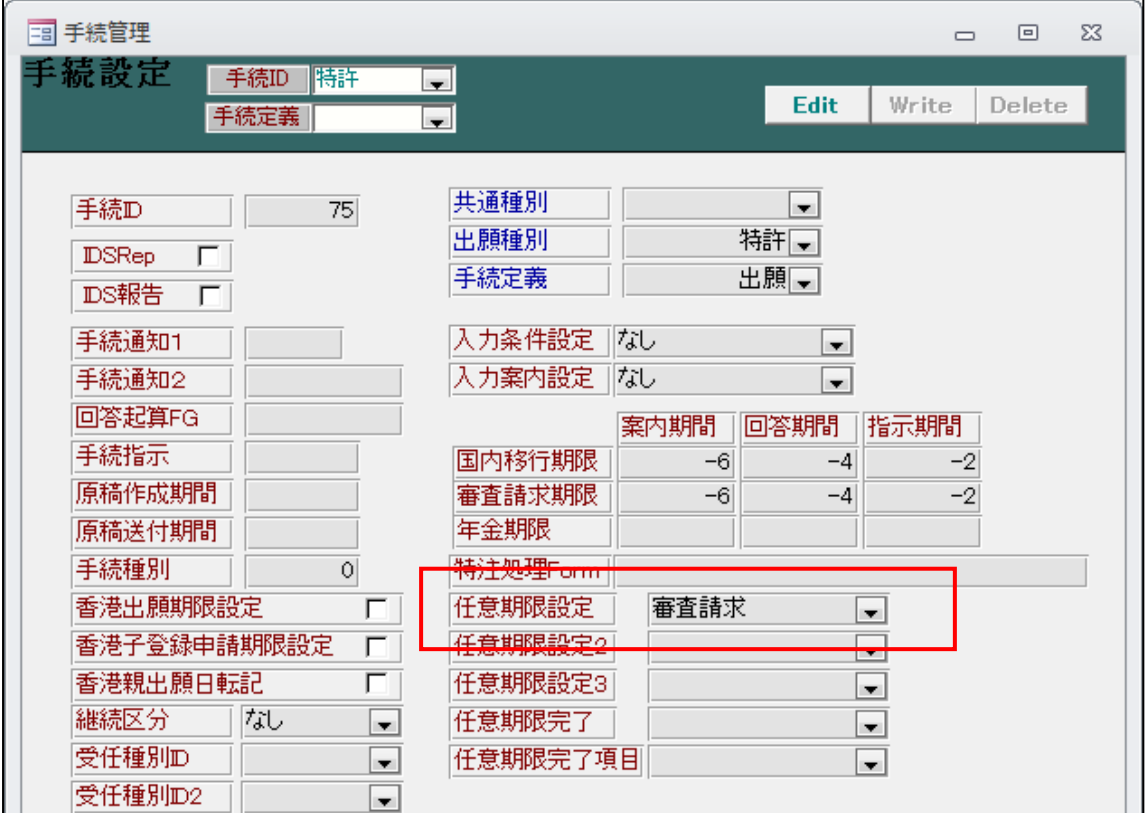

・任意期限設定は「受任種別」から選択します。

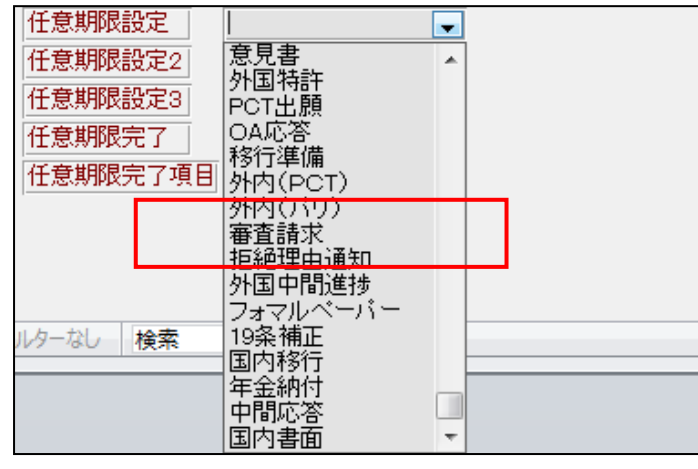

・ここでは「審査請求」を選択しています。

・受任種別「審査請求」の入力画面です。

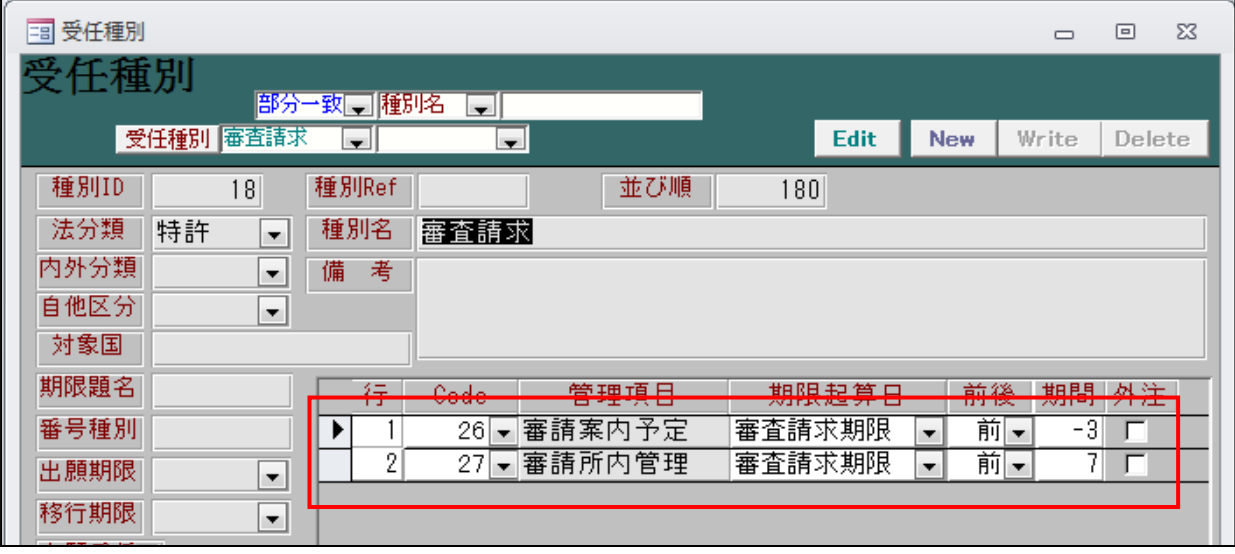

- ・「特許(出願種別)」「出願(手続)」の「任意期限設定」に「審査請求」を設定しています。 この場合、特許の出願の入力時に、自動で任意期限に「審請案内予定」「審請所内管理」の管理項目を 追加し、それぞれの納期(期限)に審査請求期限から3か月前、7日前の日付をセットします。
- ・期限起算日として指定できるのはいまのところ以下のとおりです。

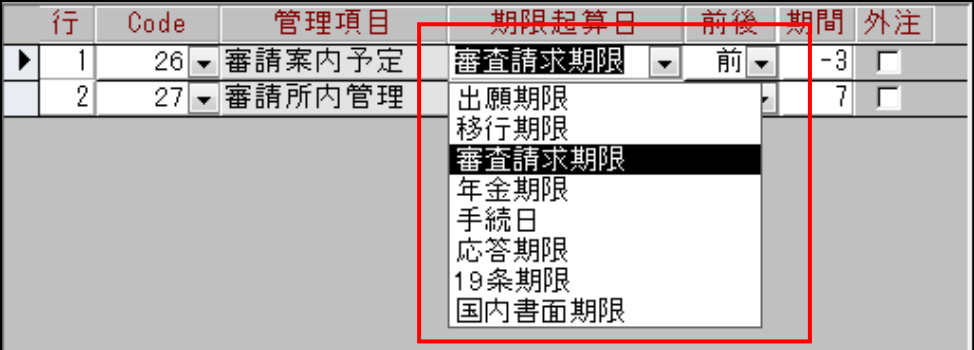

・出願を入力します。

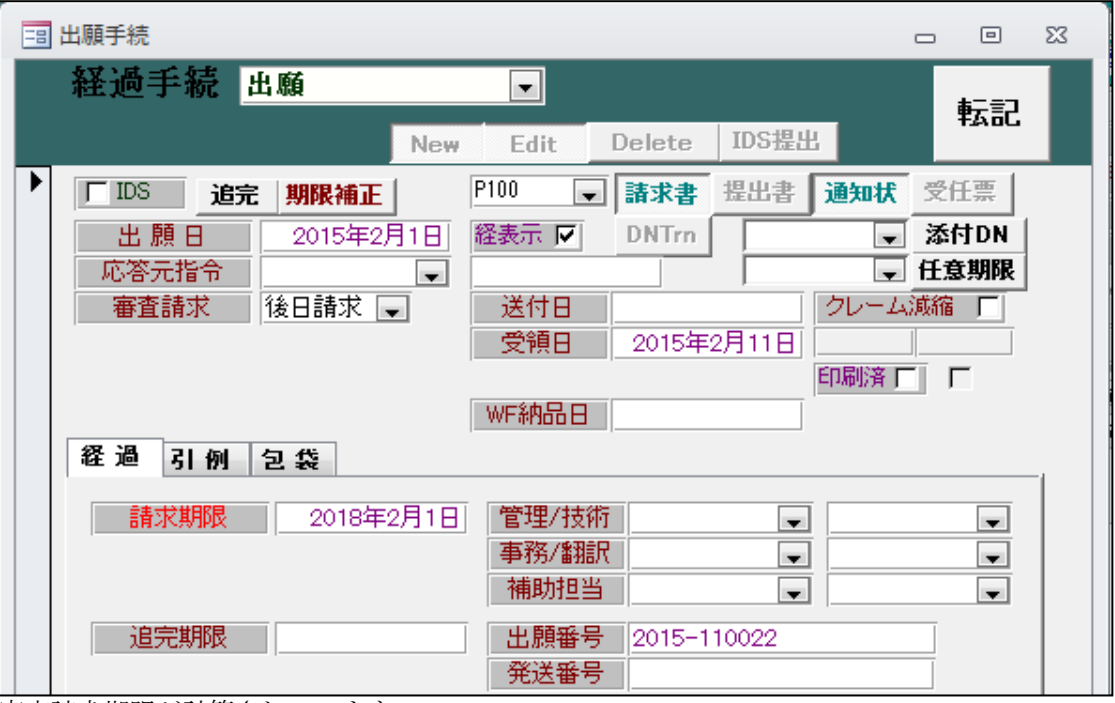

- ・審査請求期限が計算されています。
- ・任意期限に設定する旨のメッセージが出ます。「はい」を押します。

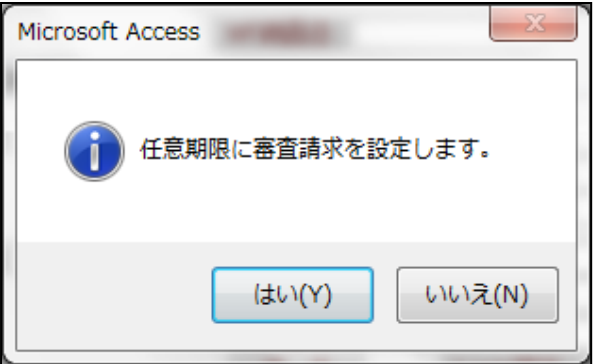

・任意期限です。指定した項目がセットされています。

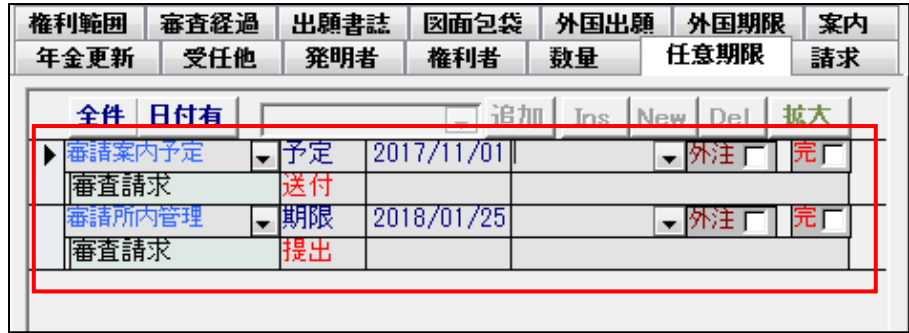

・審請案内予定に審査請求期限(2018/02/01)から3か月前(2017/11/01)がセットされています。

・審請所内管理に審査請求期限(2018/02/01)から7日前(2017/01/25)がセットされています

・期限検索です。

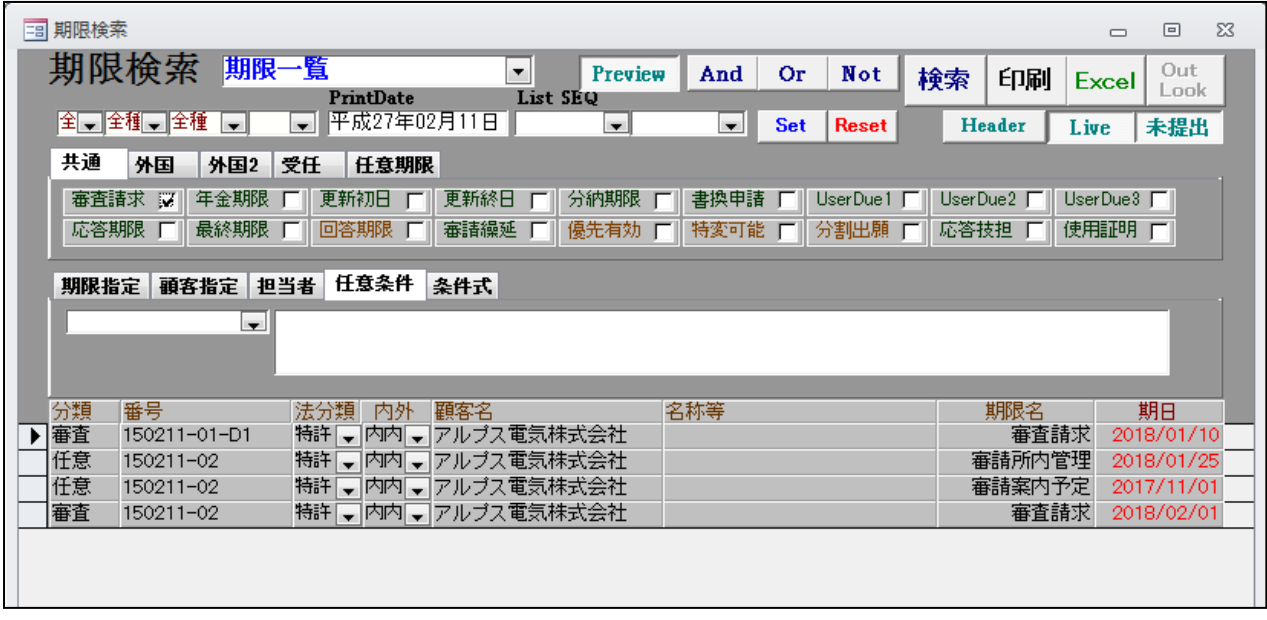

・「審査請求」と「任意期限」を指定したものです。 先ほどの案件の審査請求期限と審請所内管理・審請案内予定がヒットしています。 ・「特許」の「審請送付案内」の設定です。

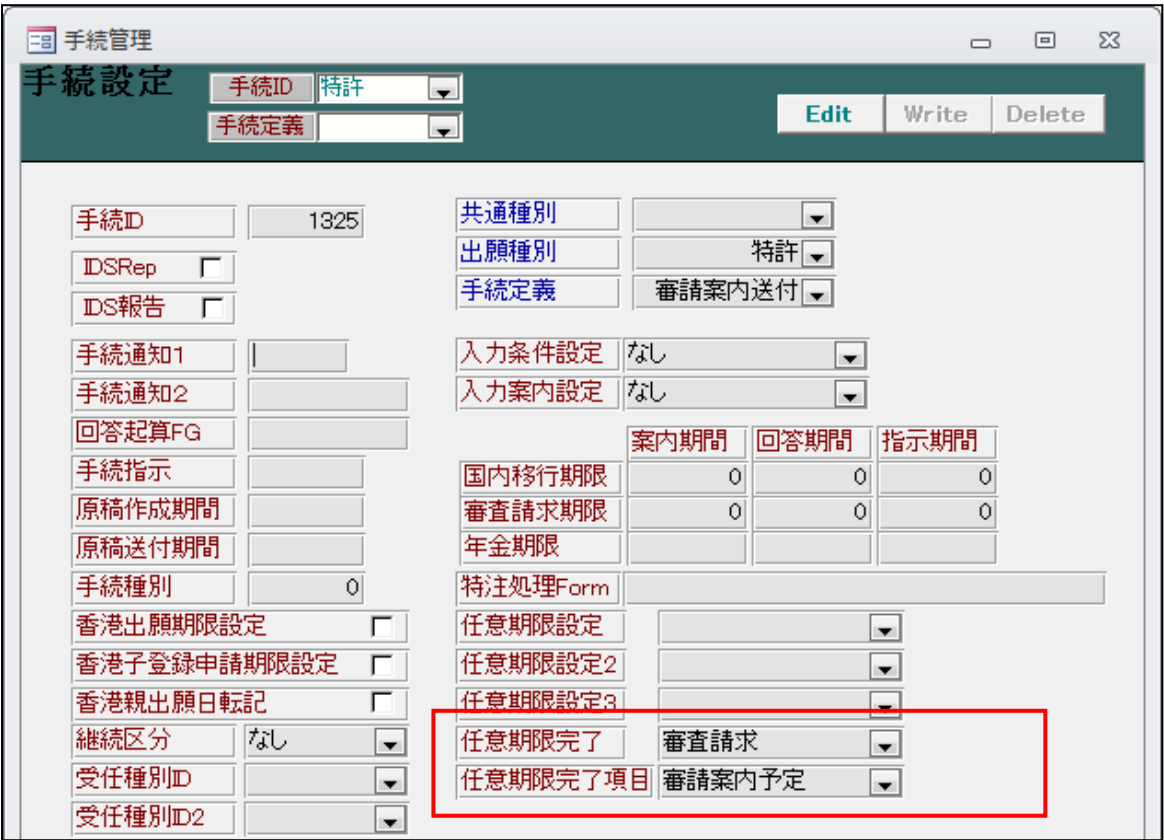

・任意期限完了に「審査請求」、任意期限完了項目に「審請案内予定」をセットしています。 これによって、「特許」の「審請送付案内」を入力した場合に任意期限の審査請求の審請案内予定の 完了フラグがオンになります。

・審査請求のお知らせです。

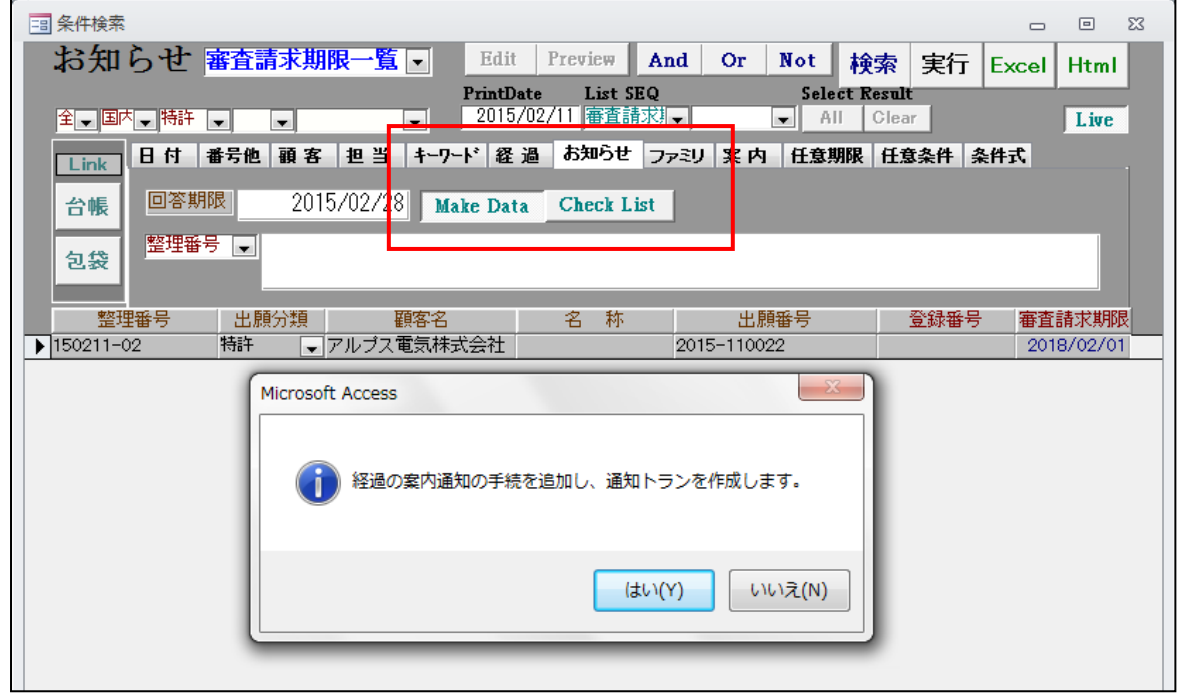

・検索後に「お知らせ」タブ→MakeDataボタンで出願経過に「審請案内送付」が追加されます。

・審査請求のお知らせ送付後の出願台帳画面です。

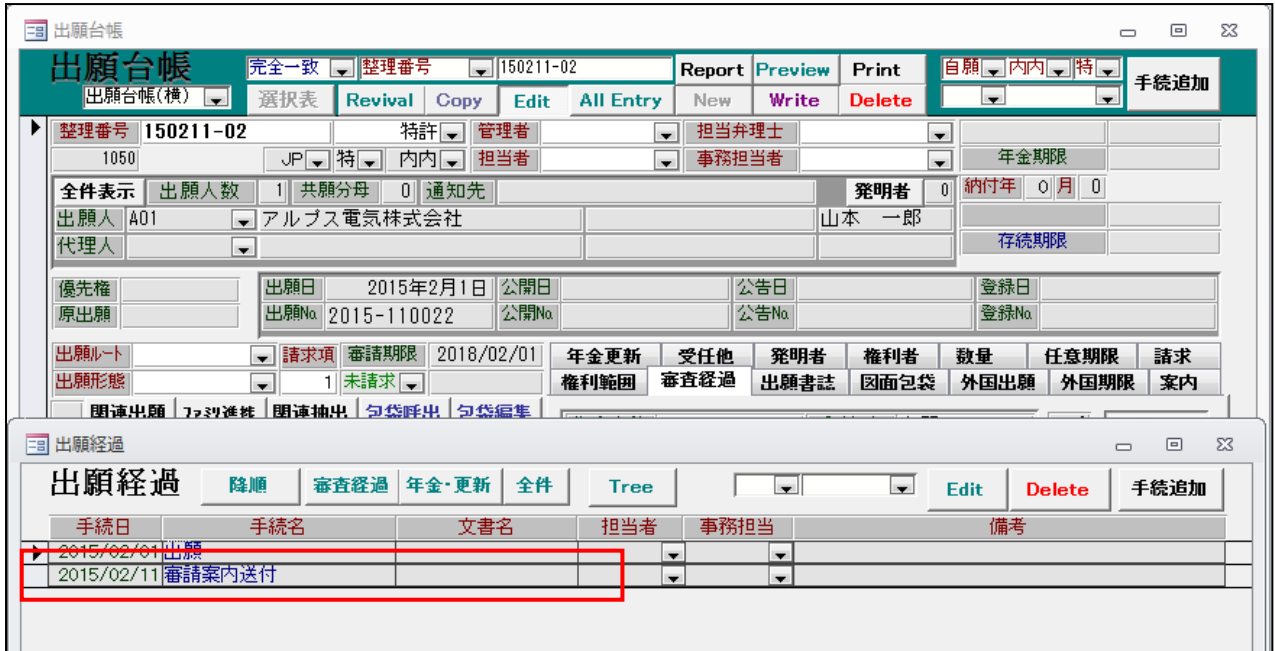

- ・出願経過に「審請案内送付」が追加されています。
- ・任意期限の画面です。

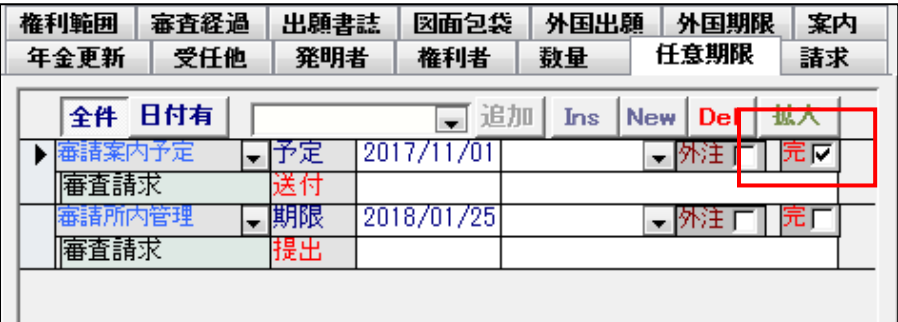

・審請案内予定の完了フラグがオンに設定されています。 審請案内送付を入力したことで、審請案内予定の期限管理は完了したことになります。

# 8.期限検索にて更新期限の始まりの期限も検索対象とするよう対応しました。 従来のものを「更新終日」とし、新たに「更新初日」を追加しました。

・期限検索の画面です。

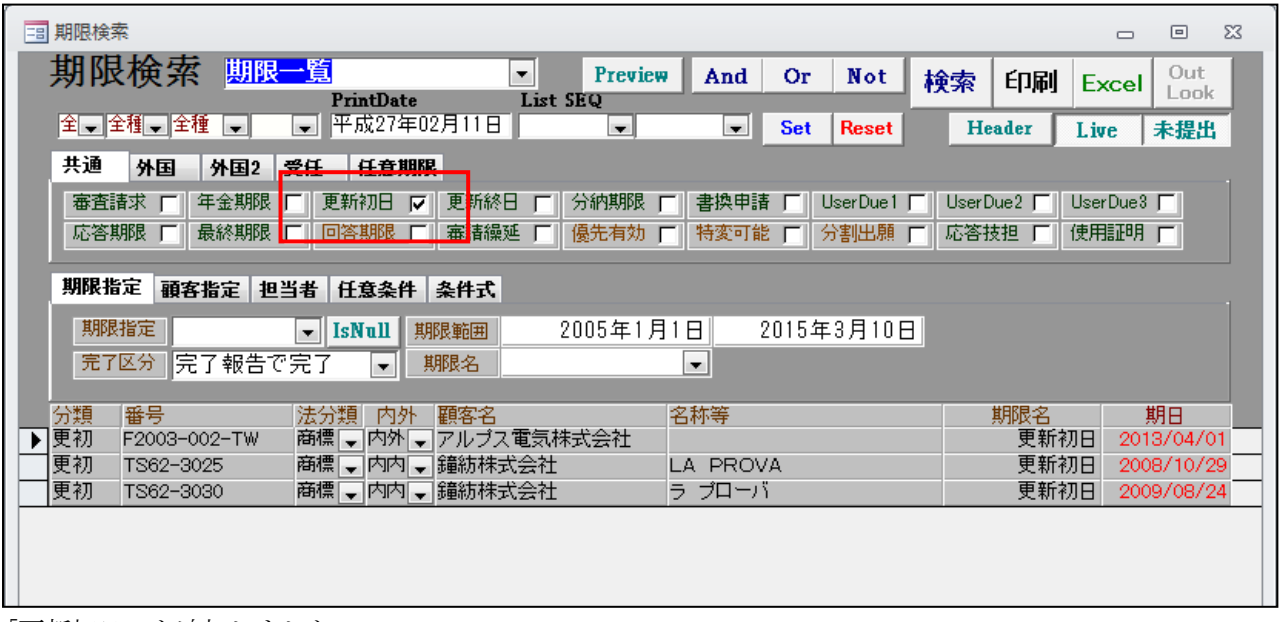

- ・「更新初日」を追加しました。
- ・リスト様式の画面です。

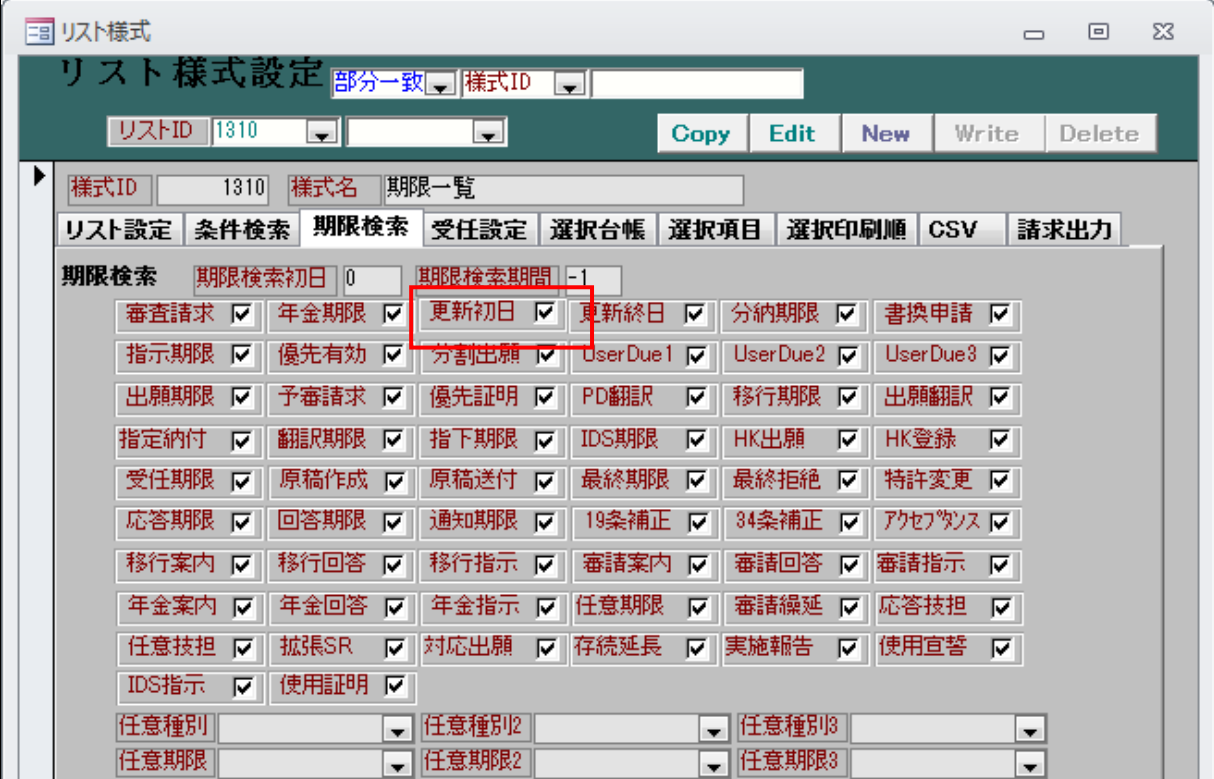

・更新初日を追加しました。

- 9. 中間取込ソフトで書類を取り込んだ際、出願台帳に設定されている事務担当者を手続経過に反映するよう 対応しました。
	- ・出願台帳画面です。

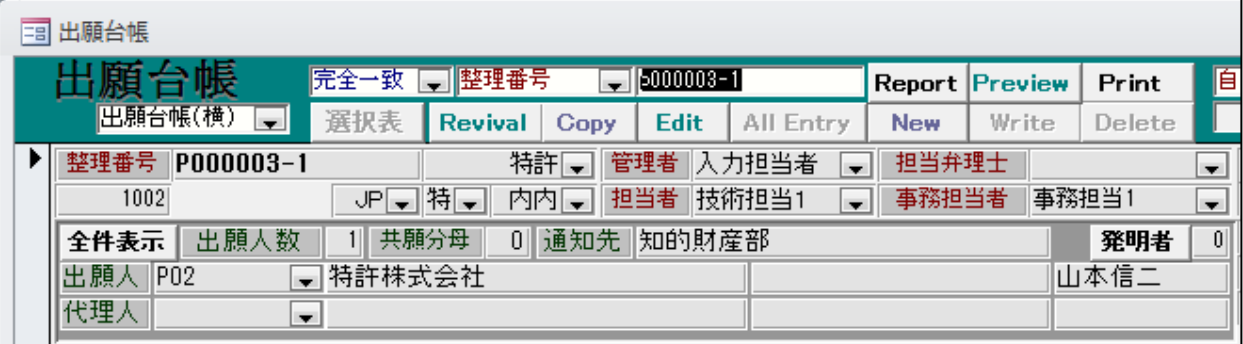

- ・担当者には「技術担当1」、事務担当者には「事務担当1」がセットされています。
- ・中間手続きの取り込み画面です。

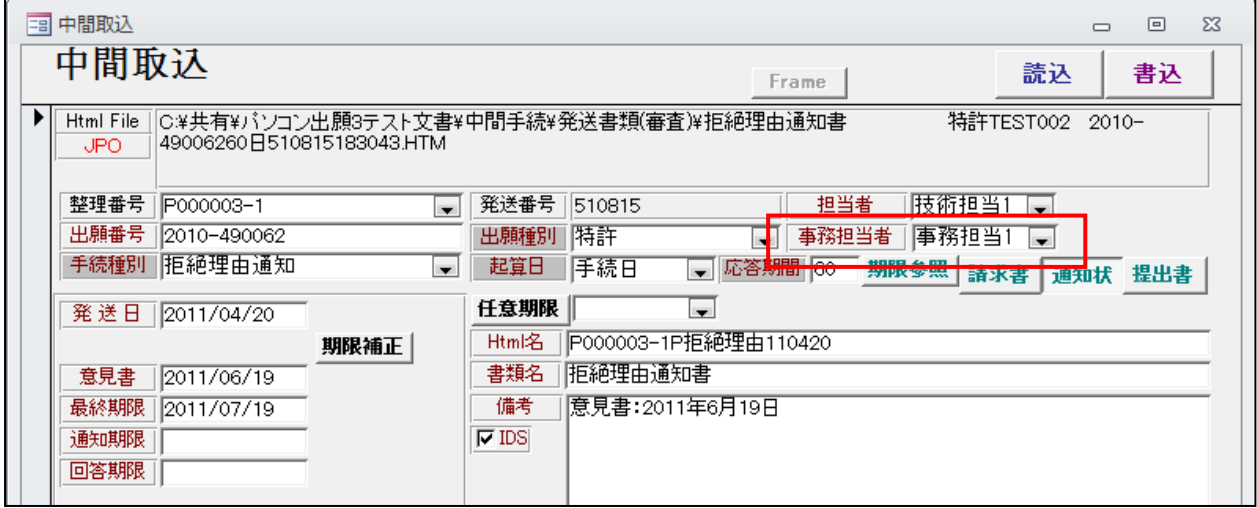

- ・事務担当者欄を追加して、出願台帳から読み込んでいます。
- ・ここで担当者・事務担当者を変更することができます。

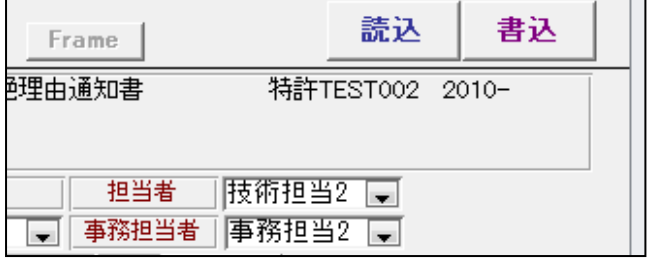

・担当者・事務担当者を変更しています。 以下のメセージが表示されます。

・担当者・事務担当者を変更した場合、以下のメッセージが表示されます。

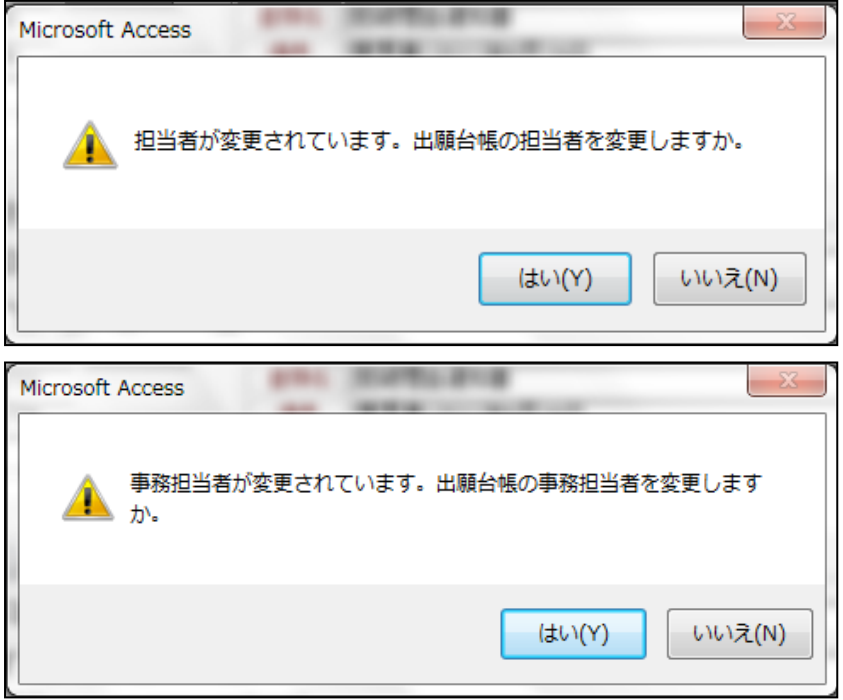

・中間取込後の出願台帳画面です。

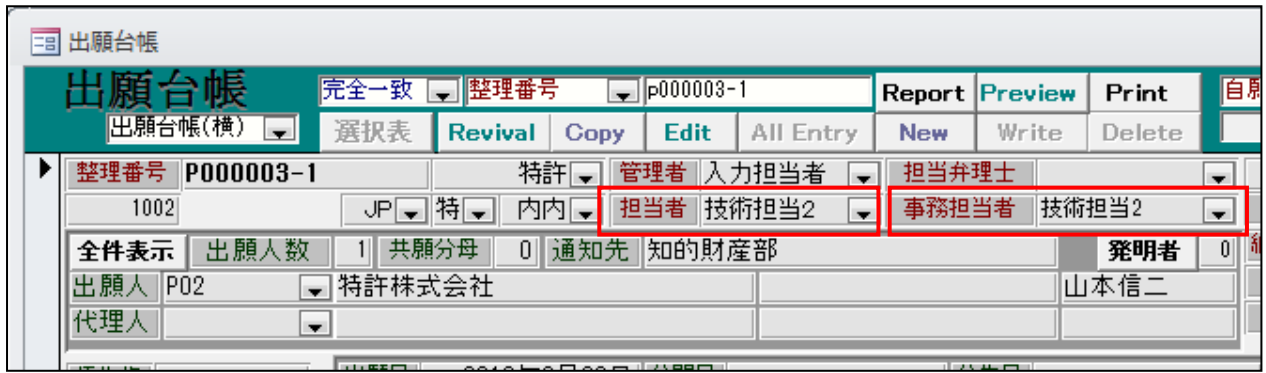

・中間取込で変更した担当者・事務担当者が反映されています。

## (請求業務)

1. DN検索画面の送金先、請求先の顧客Refプルダウンについて、ダブルクリックすることで顧客台帳を 呼び出せるよう対応しました。

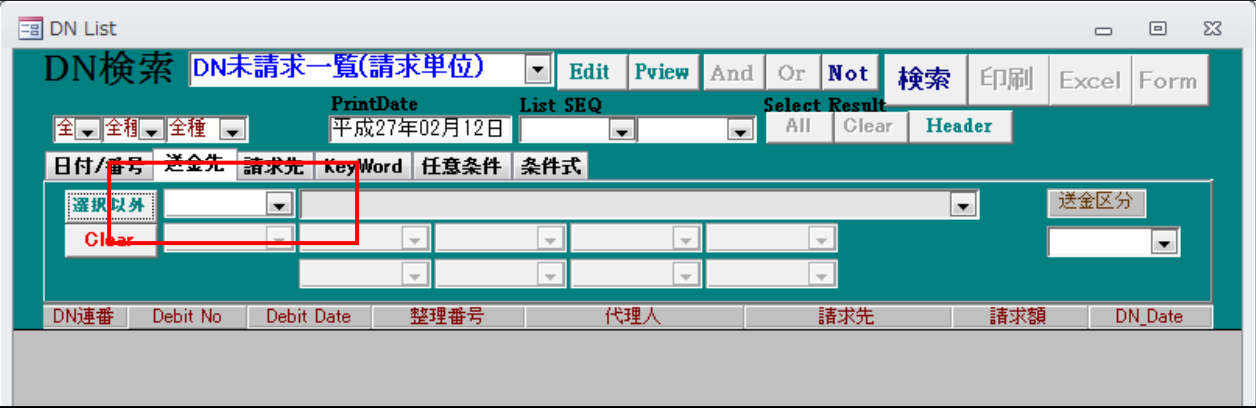

- ・上記の赤枠の部分をダブルクリックすることで顧客台帳画面が開きます。
- ・顧客台帳で検索して閉じるボタンを押すことで、選択した顧客を取得できます。

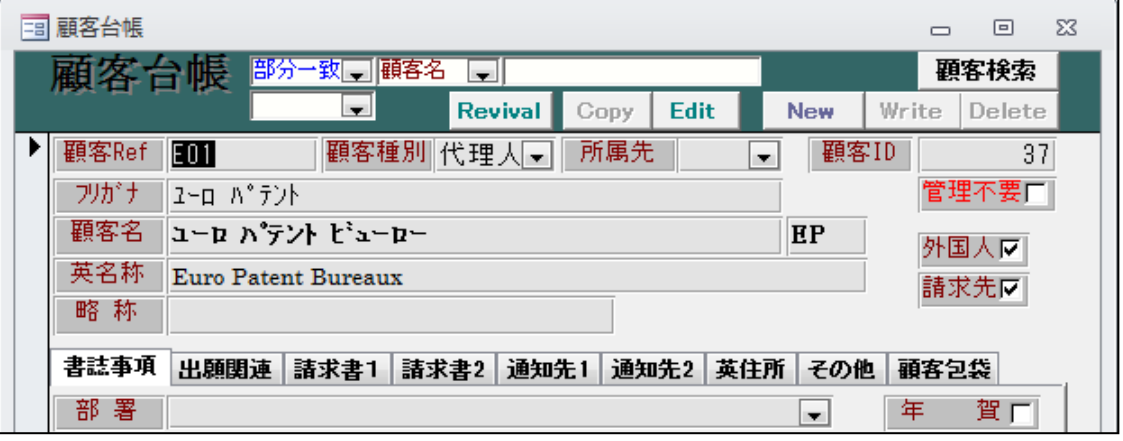

・選択した顧客が反映されます。

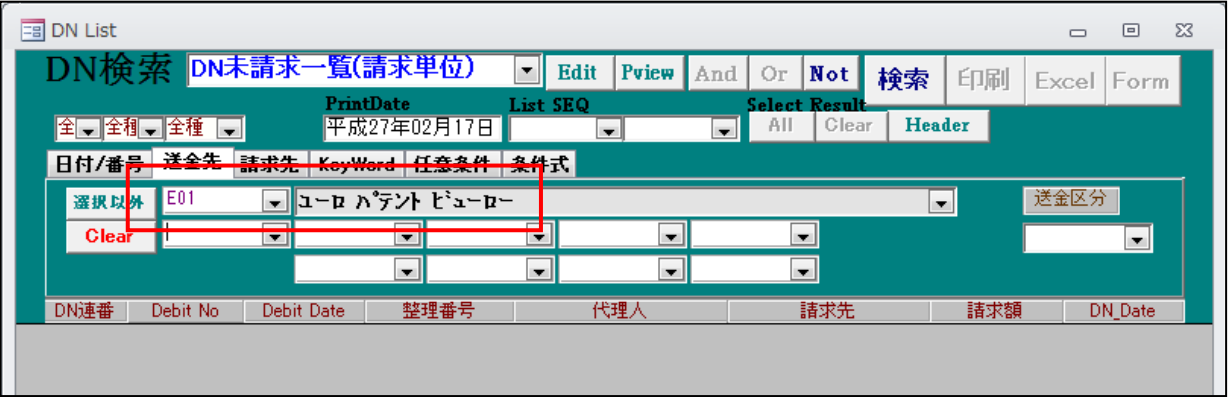

## (外国出願関係)

## 1.分割出願期限について、到達期間加算を考慮するよう対応しました。 具体例としてCN特許で説明します。

・CN特許の出願種別設定画面です。

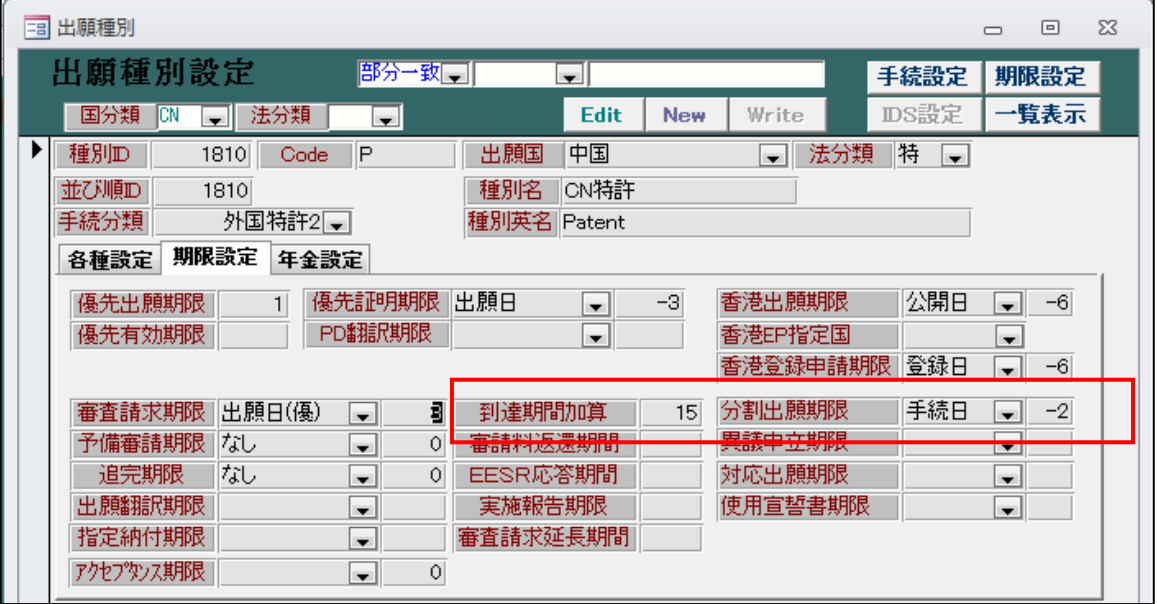

- ・到達期間加算は「15」(日)と入力されています。
- ・分割出願期限は「手続日」から「-2」(2か月)と入力されています。
- ・登録査定の設定画面です。

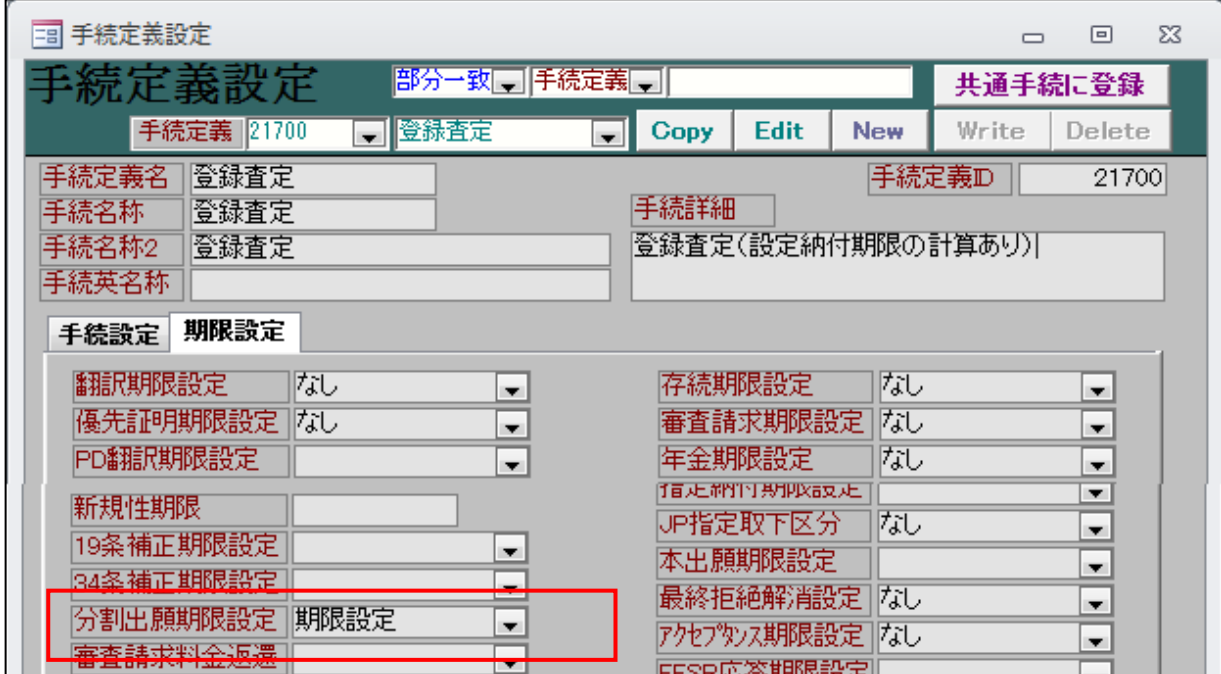

・分割出願期限設定は「期限設定」と入力されています。

・CN特許の出願台帳画面です。

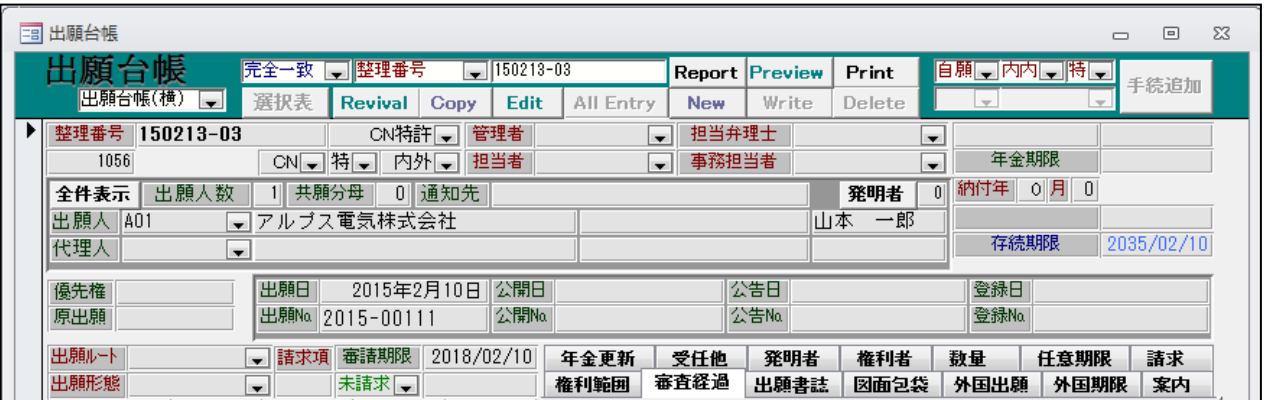

・登録査定の入力です。

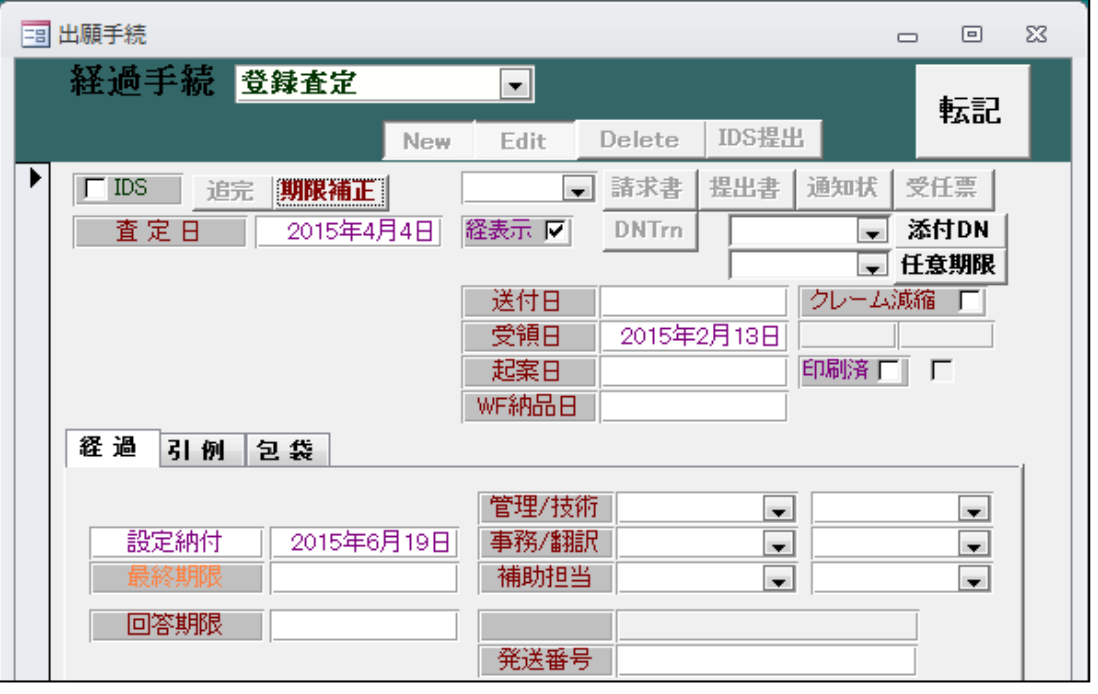

・CN特許の登録査定の応答期間は発送日(2015/04/04)から2か月(2015/06/04)ですが、到達期間15日が 加算されて、期限は「2015/06/19」となっています。

・CN特許の場合、登録査定から2か月後が分割期限となります。 登録査定(手続定義)で分割期限設定が「設定」となっていてCN特許(出願種別)で分割出願期限の起算日 と期間が指定されている場合、分割出願期限の計算を行います。

・分割出願への到達期間加算の確認メッセージです。

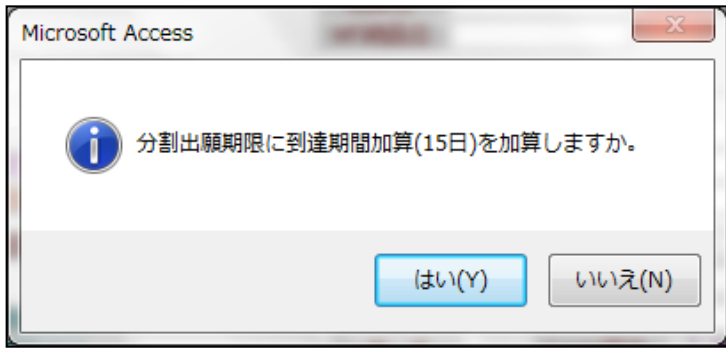

- ・分割出願期限の到達期間加算の確認メッセージです。
- ・分割出願設定のメッセージです。

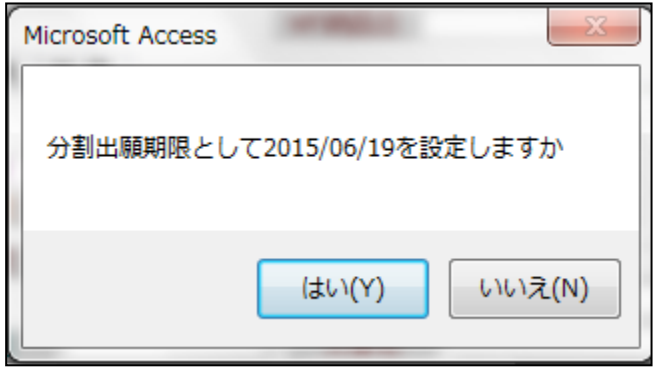

- ・CN特許の分割出願期限は登録査定の発送日(2015/04/04)から2か月(2015/06/04)ですが、この場合も 到達期間15日が加算されて「2015/06/19」となります。
- ・登録査定入力後の出願台帳→出願書誌タブです。

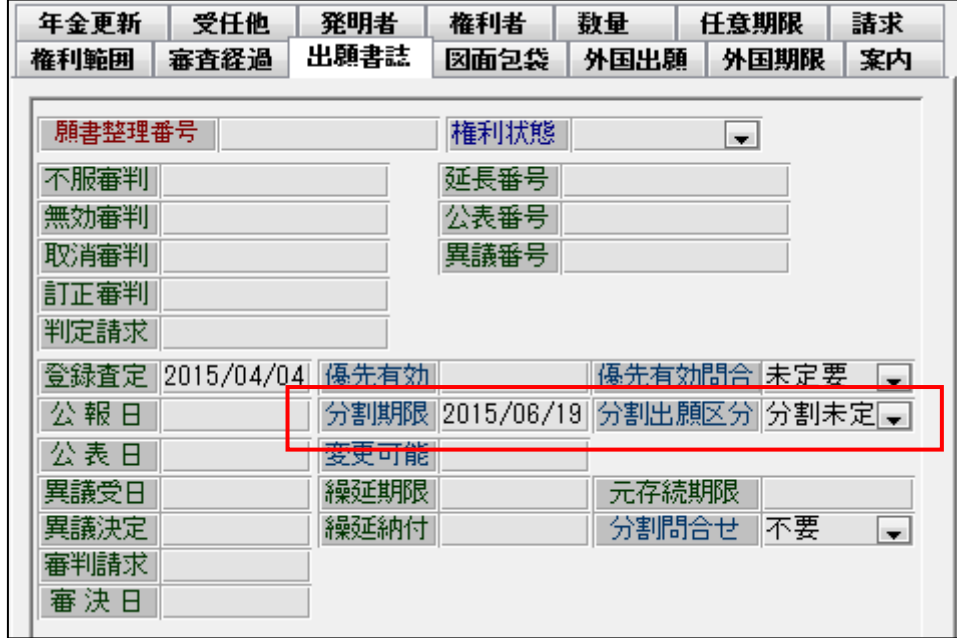

・分割期限が「2015/06/19」で設定されています。

# 2.PCT出願の発明者タブについて、優先権の発明者タブデータをコピーするかどうか設定できるよう 対応しました。

・管理事項の設定画面です。

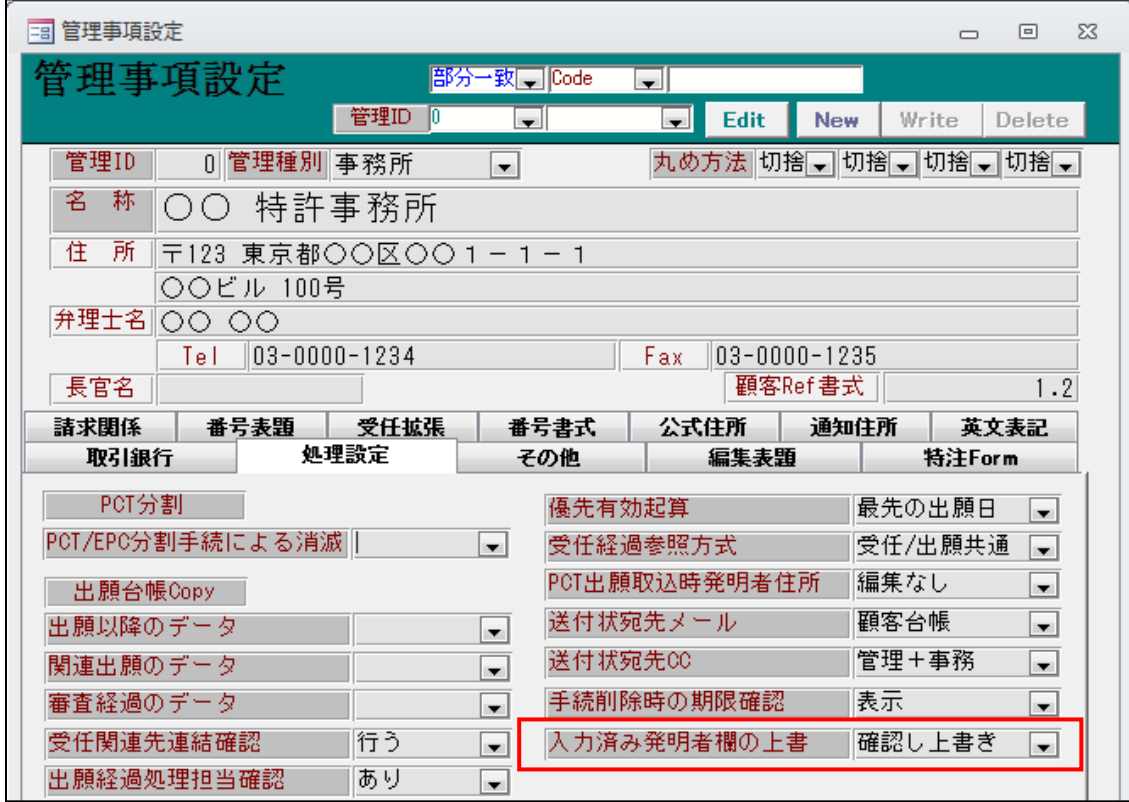

・「入力済み発明者欄の上書」項目を追加しました。 「確認し上書」「上書せず」から選択します。 「確認し上書」で従来と同様に動作します。

・優先権の基礎出願の出願台帳です。

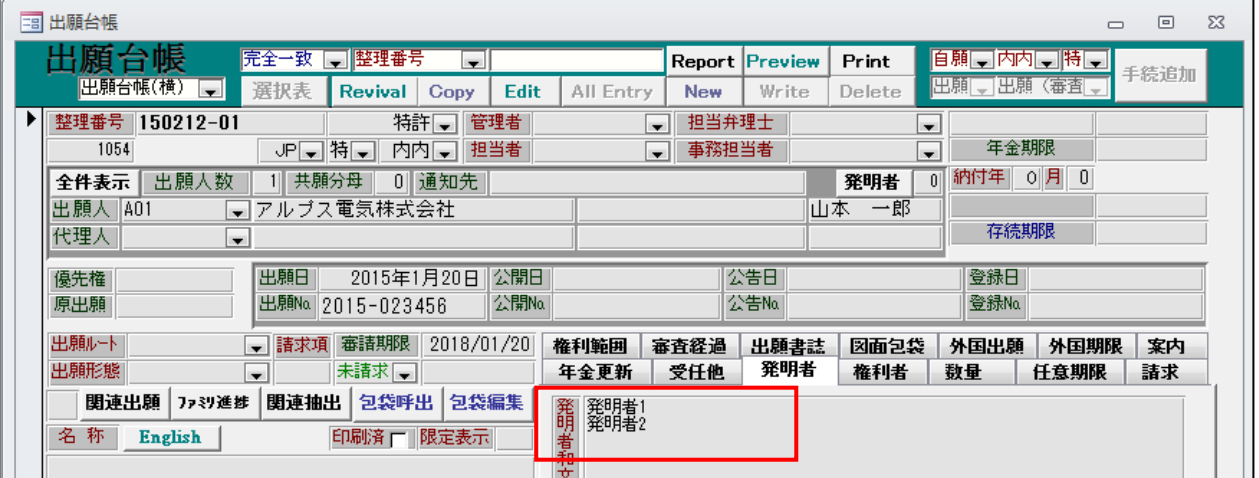

・発明者欄には発明者が入力されています。

### ・PCT出願の台帳です。

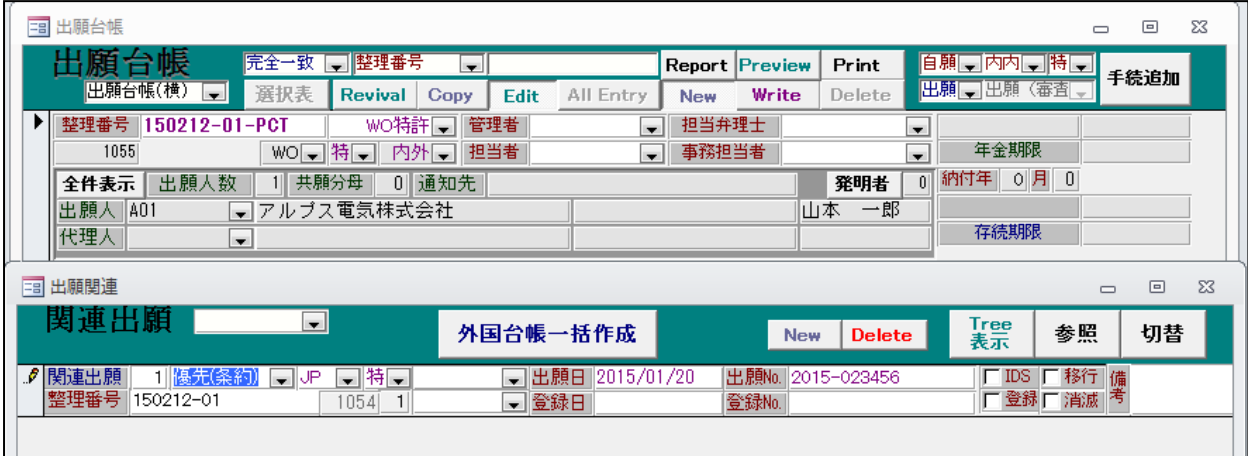

・関連出願にパリ優先権の基礎出願を入力しています。

- ・WRITE時に関連出願が追加・修正されていた場合、以下のメッセージが表示されます。
- ・自身の発明者欄にまだ入力されていなかった場合は、以下のメッセージが表示されます。

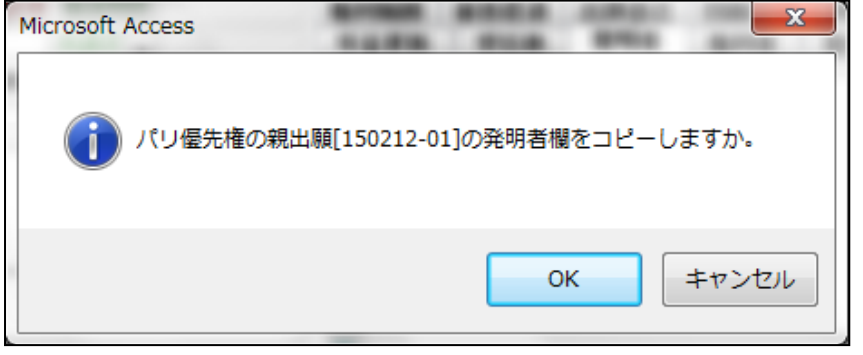

・自身の発明者欄に既にデータが入力されていて、「入力済み発明者欄の上書」が「確認し上書」の場合は 以下のメッセージが表示されます。「入力済み発明者欄の上書」が「上書せず」の場合、メッセージは 表示されず、上書きすることなく終了します。

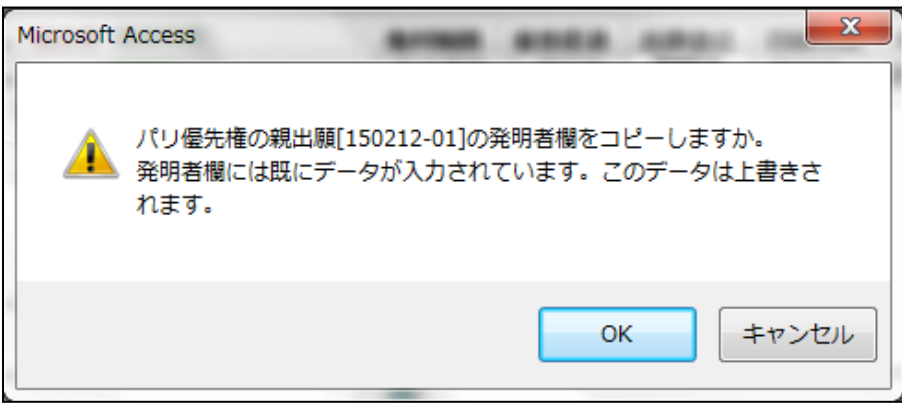

(その他)

- 1. 送付状及び請求書のエクセルテンプレートの作成で、出力項目の設定をエクセルファイルから読み込んで 行うことができるようにしました。
	- ・従来、シートへの出力項目の設定は、エクセルを見ながらセルと編集コードを手動で入力していましたが 「編集コード読込」を押すことで、エクセルのセルに入力している編集コードを読み込んでセルと編集 コードを自動でセットできるようにしました。
	- ・それによって、エクセルファイルに指定しておけば、自動で出力項目を設定できるので、入力指定の手間を 大幅に省くことができるようになりました。
	- ・逆に、ここでの設定をエクセルに出力する機能を設けました。既に設定してある情報を一旦エクセルに セットすることで、以後の修正作業を効率的に行うことができるようにしました。

 送付状については文書書式で、請求書についてはリスト様式で設定するようにしています。 以下、送付状と請求書の設定について説明します。

- 1-1.送付状の場合
	- ・文書書式の画面です。

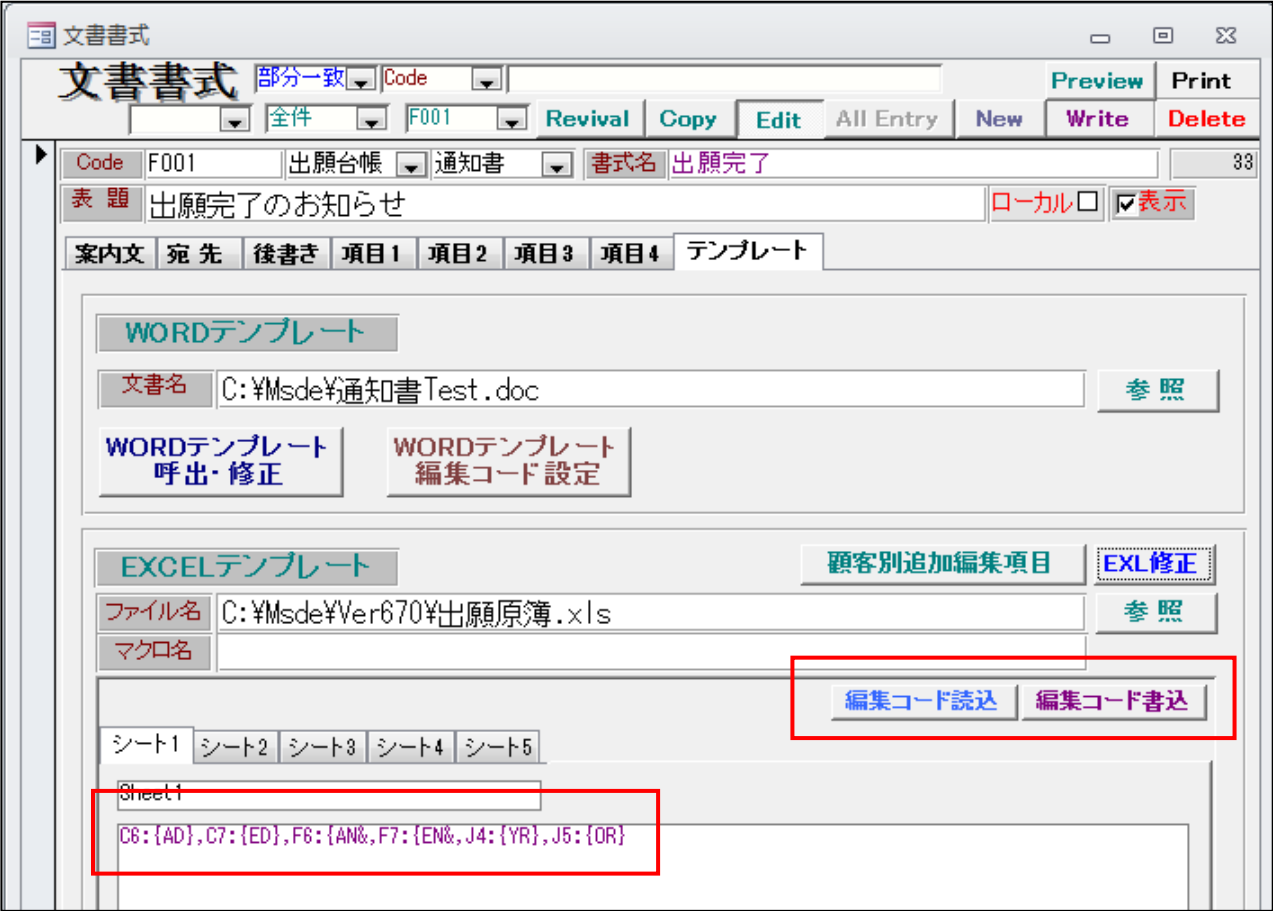

・エクセルファイルです。出力位置に編集コードを記入しています。

|    | А | B             |   | s    | ⊢    |       | G. | H |        | ◡    |  |
|----|---|---------------|---|------|------|-------|----|---|--------|------|--|
|    |   |               |   |      |      |       |    |   |        |      |  |
|    |   |               |   |      |      | 願     | 原  | 簿 |        |      |  |
| 3  |   |               |   |      |      |       |    |   |        |      |  |
| 4  |   | ×             | 称 |      |      |       |    |   | 貴社整理番号 | {YR] |  |
| 5  |   | 種<br>法<br>ण्य | 別 |      |      |       |    |   | 弊所整理番号 | [OR] |  |
| 6  |   | 願<br>۳        | A | {AD} | 出願番号 | {AN&  |    |   |        |      |  |
|    |   | 開<br>ممت      | A | ED)  | 公開番号 | l{EN& |    |   |        |      |  |
| -8 |   |               |   |      |      |       |    |   |        |      |  |
| 9  |   |               |   |      |      |       |    |   |        |      |  |
|    |   |               |   |      |      |       |    |   |        |      |  |

## 1-2.請求書の場合

・リスト様式設定の画面です。

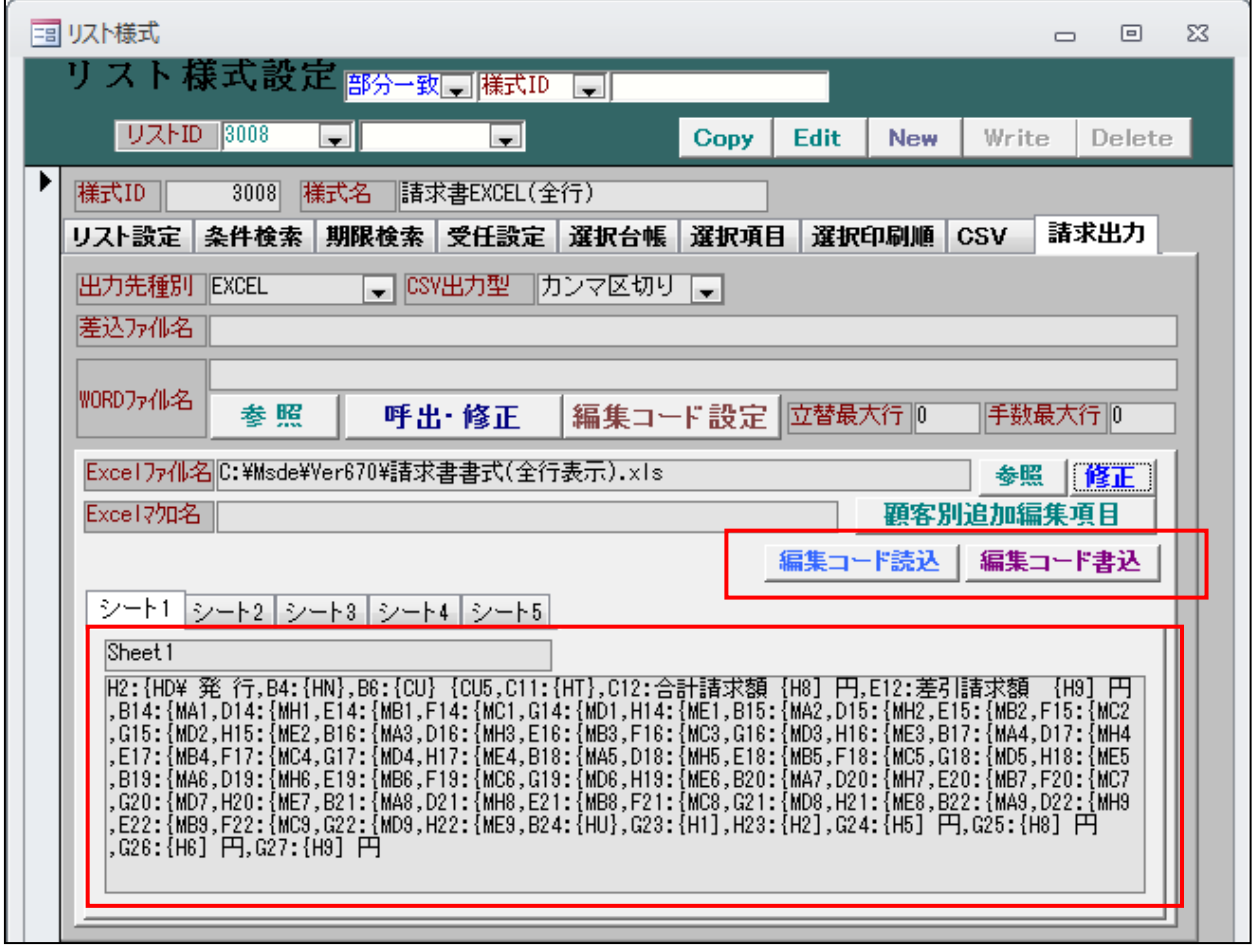

・送付状と同様に「編集コード読込」「編集コード書込」の機能を設けています。

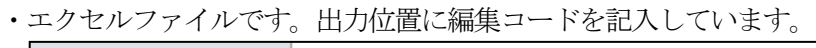

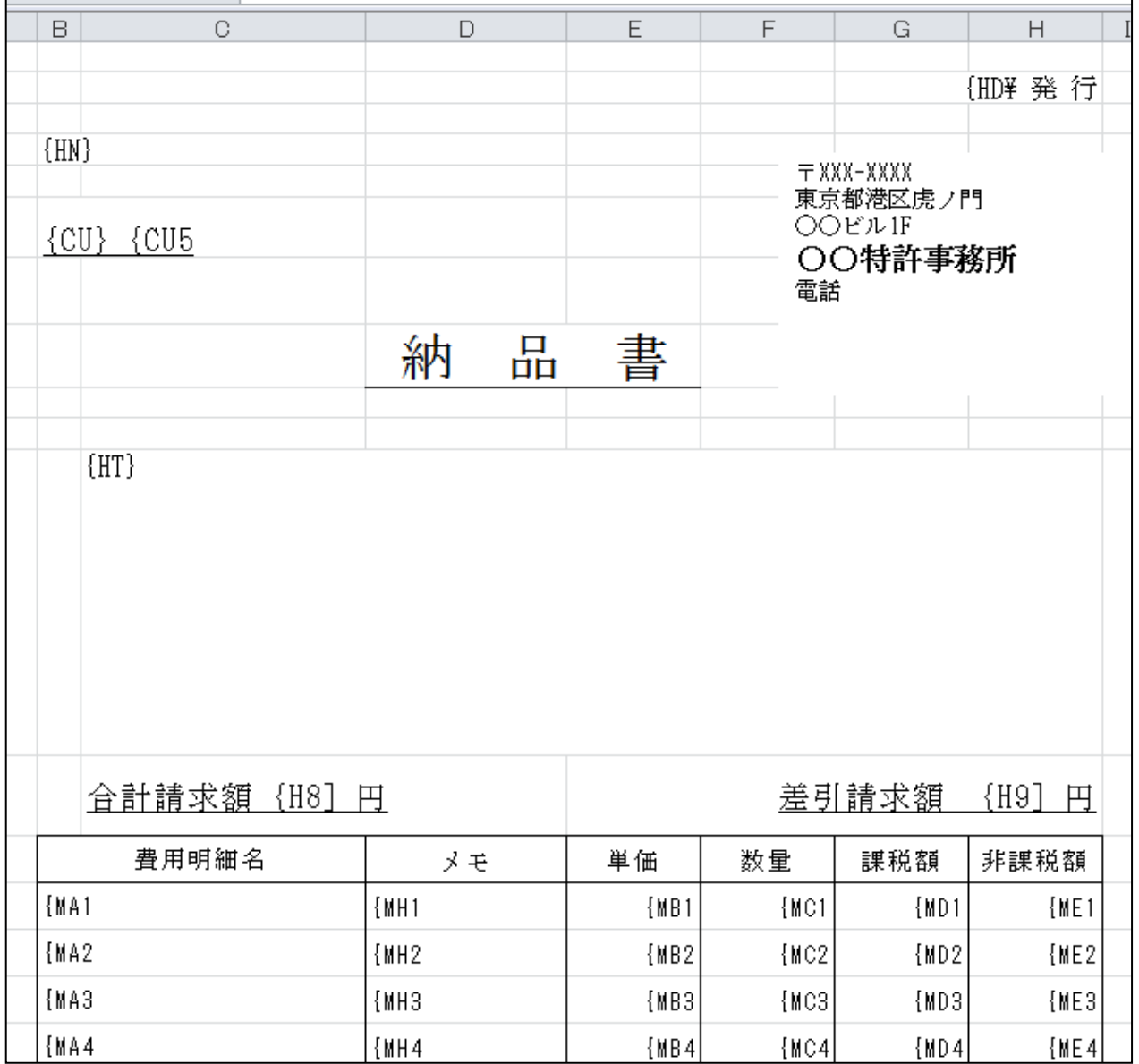